**Operation Manual Benutzerhandbuch Fonctions Détaillées Manual de Operaciones Manuale Operativo** 

オペレーションマニュアル

# $\begin{picture}(130,10) \put(0,0){\line(1,0){15}} \put(15,0){\line(1,0){15}} \put(15,0){\line(1,0){15}} \put(15,0){\line(1,0){15}} \put(15,0){\line(1,0){15}} \put(15,0){\line(1,0){15}} \put(15,0){\line(1,0){15}} \put(15,0){\line(1,0){15}} \put(15,0){\line(1,0){15}} \put(15,0){\line(1,0){15}} \put(15,0){\line(1,0){15}} \put(15,0){\line($ **USB AUDIO INTERFACE**

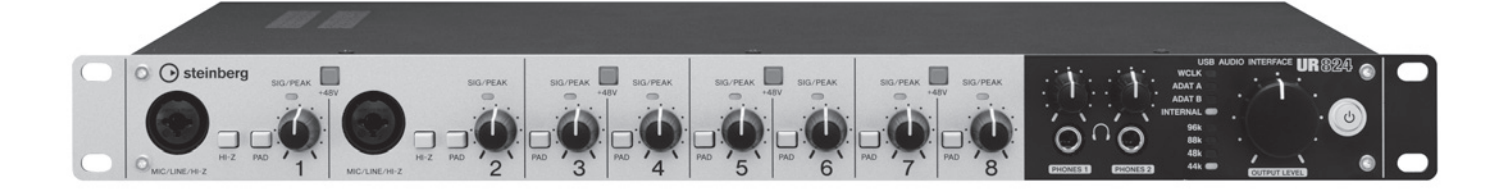

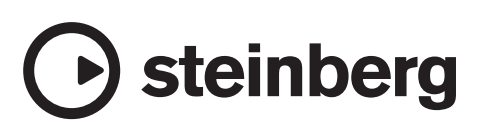

# **Inhalt**

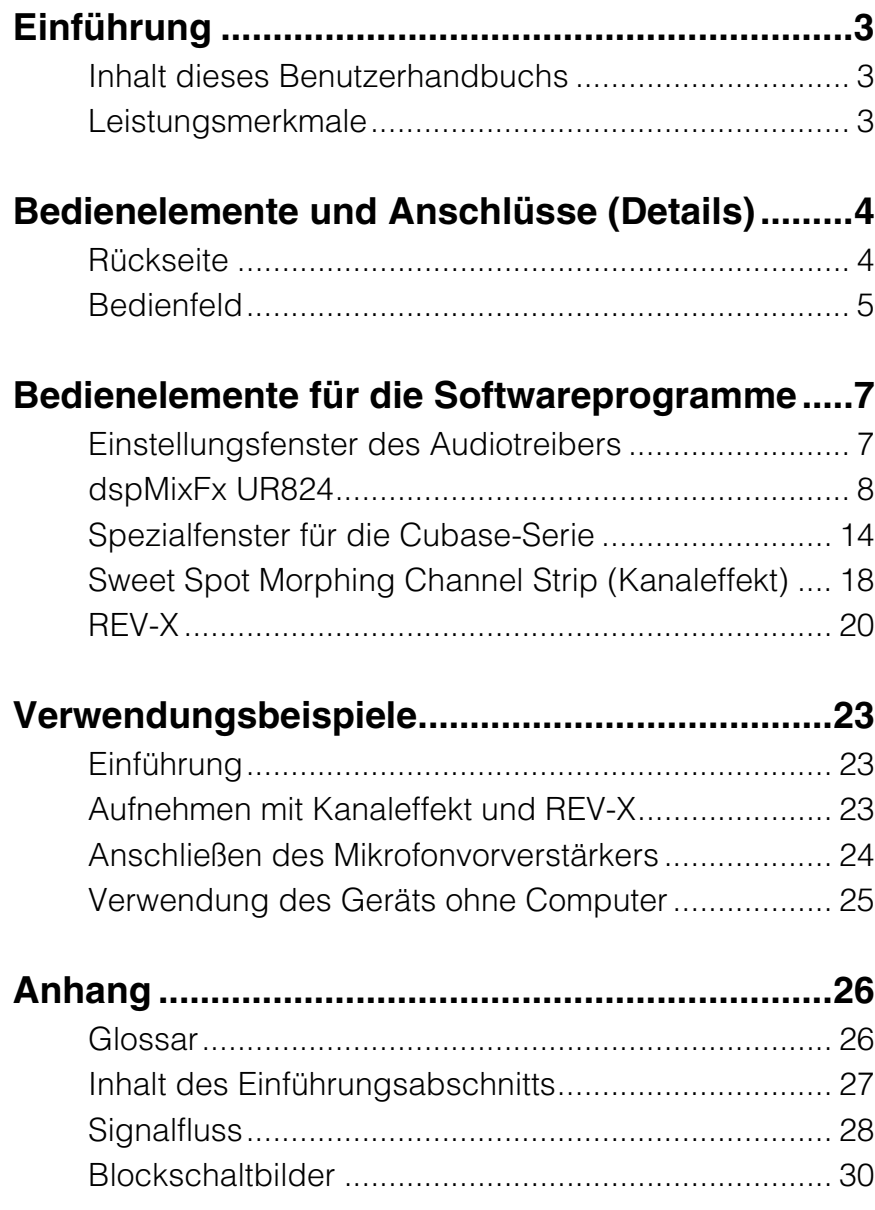

# <span id="page-2-0"></span>**Einführung**

### <span id="page-2-1"></span>**Inhalt dieses Benutzerhandbuchs**

Dieses Benutzerhandbuch erläutert den Gebrauch des Geräts. Die Erläuterungen in diesem Handbuch setzen voraus, dass Sie das Gerät anhand des Dokuments "Einführung" eingerichtet und zur Nutzung vorbereitet haben. Falls Sie dies noch nicht getan haben, lesen Sie das Dokument "Einführung" und führen Sie die Einrichtung (Setup) durch, bevor Sie dieses Handbuch lesen.

### <span id="page-2-2"></span>**Leistungsmerkmale**

### **Hochauflösende Mikrofonvorverstärker (D-Pre)**

Diskrete Mikrofonvorverstärker mit invertierter Darlington-Schaltkreiskonfiguration reduzieren Verzerrung und Rauschen und sorgen für einen außerordentlich musikalischen, ausgewogenen und charaktervollen Klang.

### **Eine Vielzahl von Eingängen**

Schaltbare Phantomspeisung steht für Kondensatormikrofone zur Verfügung, E-Gitarren und E-Bässe können direkt über einen HI-Z-Eingang (hohe Impedanz) angeschlossen werden, und über den PAD-Eingang können hochpegelige Signale von elektronischen Instrumenten zugeführt werden. Optische Eingangsbuchsen ermöglichen eine direkte Eingabe digitaler Signale im ADAT- oder S/PDIF-Format von vielen digitalen Audiogeräten, während ein BNC-Anschluss als Wordclock-Ein-/ Ausgang eine präzise Synchronisation mit anderen digitalen Geräten erlaubt.

### **Leistungsstarkes DSP-Mischpult (dspMixFx)**

Es ist ein DSP-Mischpult integriert, das bis zu 24 Eingangskanäle auf vier Stereoausgänge mischen kann. Zwei dieser Stereomischungen können unabhängig getrennten Kopfhörerausgängen zugewiesen werden. Außerdem ist es möglich, einen Stereoeingang direkt einem beliebigen Stereoausgang zuzuweisen. Es steht eine Reihe von DSP-Effekten zur Verfügung, die auf die Eingangssignale angewendet werden können, und da es sich um einen Hardware-Mix handelt, tritt keine Abhörlatenz auf.

### **DSP-Effekt** "Sweet Spot Morphing **Channel Strip"**

Der Effekt namens "Sweet Spot Morphing Channel Strip" (kurz "Channel Strip" bzw. Kanaleffekt) ist ein Multieffekt, der Kompression und EQ (Klangregelung) beinhaltet. Modernstes Know-how der Toningenieurskunst wurde in eine Anzahl von Presets integriert, die sich einfach abrufen lassen und professionelle Ergebnisse liefern. Acht Kanaleffekte stehen zur Verfügung, und jeder kann dem Monitorklang allein oder sowohl dem Monitorklang als auch dem aufgenommenen Klang zugeordnet werden.

### **DSP-Effekt: REV-X-Halleffekt**

REV-X ist eine von Yamaha für professionelle Audioanwendungen entwickelte Digitalhall-Plattform. Dieses Gerät beinhaltet einen REV-X-Effekt. Eingangssignale können an den REV-X-Effekt gesendet werden, und dieser wird nur auf die Monitorausgänge angewendet.

### **DSP-Effekt-VST-Plug-ins inklusive**

VST-Plug-in-Versionen (VST3.0, [Seite 26](#page-25-2)) von Kanaleffekt und REV-X-Effekt stehen zur Verwendung mit der Cubase-Serie oder einer vergleichbaren VST-kompatiblen DAW-Software zur Verfügung.

### **Cubase AI inklusive**

Die DAW-Software (Digital Audio Workstation, [Seite 26\)](#page-25-3) Cubase AI von Steinberg ist ebenfalls enthalten. Cubase AI ist die Einsteigerversion der DAW-Produkte der Cubase-Serie und bietet die Grundfunktionen, die Sie für die Musikproduktion und -bearbeitung benötigen.

# <span id="page-3-0"></span>**Bedienelemente und Anschlüsse (Details)**

### <span id="page-3-1"></span>**Rückseite**

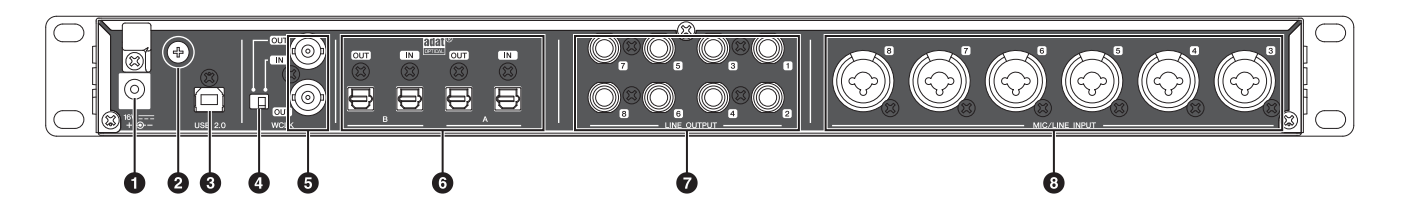

#### **0DC IN 16V**

Zum Anschließen des Netzadapters.

#### 2**Erdungsschraube**

Zum Anschließen eines Erdungsleiters.

Wenn Sie ein Problem mit Brummen oder Rauschen haben, verwenden Sie diese Buchse, um das Gerät zu erden. Die Störgeräusche können reduziert werden.

#### 3**USB2.0 (USB-Port)**

Zum Anschließen eines Computers.

#### 4**WCLK-Schalter**

Schaltet für die obere WCLK-Buchse zwischen IN und OUT um.

#### 5**WCLK IN (OUT)/OUT (BNC-Anschluss)**

Für den Anschluss des Geräts, welches Wordclock-Signale überträgt und empfängt.

#### 6**OPTICAL A/B IN/OUT (optisch)**

Zum Anschließen eines digitalen Audiogeräts.

Sie können das Format der Buchsen OPTICAL A/B umschalten zwischen ADAT und S/PDIF. Um das Format auszuwählen, verwenden Sie das "Setup-Fenster" ([Seite 12](#page-11-0)) im Abschnitt "dspMixFx UR824" oder das "Settings-Fenster" ([Seite 18\)](#page-17-1) im Abschnitt "Spezialfenster für die Cubase-Serie".

Sie können das Ausgangssignal der Buchsen OPTICAL A/B OUT wählen. Um das Ausgangssignal auszuwählen, verwenden Sie das "Setup-Fenster" [\(Seite 12\)](#page-11-0) im Abschnitt "dspMixFx UR824" oder das "Output-Routing-Fenster" ([Seite 17\)](#page-16-0) im Abschnitt "Spezialfenster für die Cubase-Serie".

#### 7**LINE INPUT 1–8 (Klinke, symmetrisch/ unsymmetrisch)**

Zum Anschließen von Monitorlautsprechern. Wenn die Monitorlautsprecher einen symmetrischen Eingang haben, schließen Sie sie mit einem symmetrischen Kabel an.

Sie können das Ausgabesignal für LINE OUTPUT 1–8 auswählen. Um das Ausgangssignal auszuwählen, verwenden Sie das "Setup-Fenster" [\(Seite 12\)](#page-11-0) im Abschnitt "dspMixFx UR824" oder das "Output-Routing-Fenster" [\(Seite 17\)](#page-16-0) im Abschnitt "Spezialfenster für die Cubase-Serie".

#### 8**MIC/LINE INPUT 3–8 (XLR/Klinke, symmetrisch/unsymmetrisch)**

Für den Anschluss eines Mikrofons oder eines digitalen Musikinstruments.

### <span id="page-4-0"></span>**Bedienfeld**

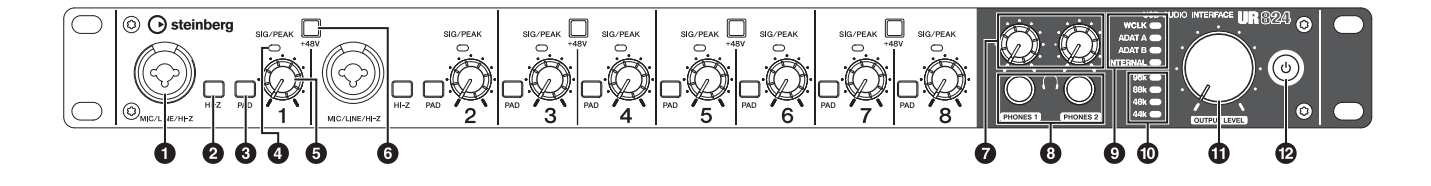

#### 1**MIC/LINE/HI-Z (XLR/Klinke, symmetrisch/unsymmetrisch)**

Zum Anschließen eines Mikrofons, eines digitalen Instruments, einer E-Gitarre oder eines E-Basses.

#### 2**HI-Z-Schalter**

Schaltet HI-Z für MIC/LINE/HI-Z ein (=) und aus  $(L)$ .

Schalten Sie diesen Schalter ein, wenn Sie hochohmige Instrumente wie zum Beispiel eine E-Gitarre oder einen E-Bass direkt an MIC/LINE/HI-Z anschließen.

Wenn Sie diesen Schalter einschalten, verwenden Sie ein unsymmetrisches Klinkenkabel zwischen dem Instrument und der Buchse MIC/LINE/HI-Z. Wenn Sie ein symmetrisches Kabel oder ein XLR-Kabel verwenden, funktioniert das Gerät nicht richtig.

#### *VORSICHT*

- **Schließen Sie, während Sie den Schalter HI-Z einschalten, kein Gerät an oder trennen es ab. Andernfalls können das angeschlossene Gerät und/oder die Einheit selbst beschädigt werden.**
- **Um Ihre Lautsprecher zu schützen, lassen Sie die Monitorlautsprecher ausgeschaltet, wenn Sie den Schalter HI-Z ein- oder ausschalten. Es kann ebenfalls nicht schaden, alle Ausgangslautstärkeregler auf Minimum zu stellen. Nichtbeachtung dieser Vorsichtsmaßnahmen kann starke Knackgeräusche zur Folge haben, die Ihren Geräten, Ihrem Gehör oder beidem schaden können.**

#### 3**PAD-Schalter**

Schaltet das PAD der analogen Eingangsbuchsen (MIC/LINE/HI-Z und MIC/LINE INPUT) ein (O) und aus  $(\blacksquare)$ .

Wenn Sie diesen Schalter einschalten, wird der Pegel des Eingangssignals der analogen Eingangsbuchsen um 26 dB abgeschwächt. Schalten Sie diesen Schalter ein, wenn Sie an den analogen Eingangsbuchsen Geräte mit hohem Ausgangspegel wie zum Beispiel einen Synthesizer anschließen.

#### 4**SIG/PEAK-Lämpchen**

Zeigt den Eingangssignalpegel der analogen Eingangsbuchsen (MIC/LINE/HI-Z und LINE INPUT) an.

#### **LED-Status Beschreibung**

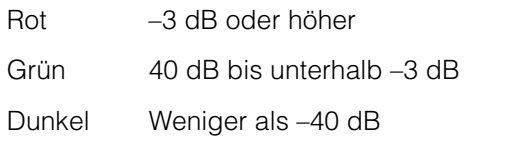

#### 5**INPUT-GAIN-Regler**

Stellt den Eingangssignalpegel der analogen Eingangsbuchsen (MIC/LINE/HI-Z und LINE INPUT) ein. Der für jeden Kanal einstellbare Bereich variiert je nach Ein-/Aus-Einstellung der PAD-Taste.

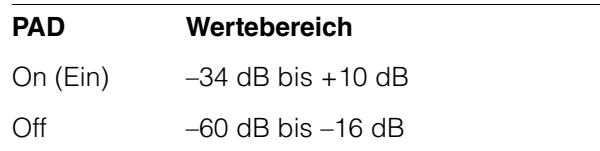

#### 6**+48V-Taste**

Schaltet das PAD der analogen Eingangsbuchsen (MIC/LINE/HI-Z und MIC/LINE INPUT) sowie die Phantomspannung der XLR-Buchsen ein (leuchtet) und aus (leuchtet nicht).

Wenn Sie diese Taste einschalten, werden die beiden benachbarten analogen Eingangsbuchsen mit Phantomspannung versorgt. Schalten Sie diese Taste ein, wenn Sie an den analogen Eingangsbuchsen phantomgespeiste Geräte wie zum Beispiel ein Kondensatormikrofon anschließen.

#### *VORSICHT*

- **Stellen Sie sicher, dass die Phantomspannung immer AUSgeschaltet ist, wenn sie nicht benötigt wird.**
- **Wenn Sie die Phantomspeisung einschalten, achten Sie darauf, dass keine anderen als phantomgespeiste Geräte wie z. B. Kondensatormikrofone angeschlossen sind. Andere Geräte als Kondensatormikrofone können Schaden nehmen, wenn sie Phantomspannung erhalten. Der Schalter darf jedoch eingeschaltet bleiben, wenn Sie ansonsten ausschließlich symmetrische, dynamische Mikrofone angeschlossen haben. Wenn Sie ein Gerät mit unsymmetrischem Ausgang an den Buchsen MIC/LINE/HI-Z und MIC/LINE INPUT anschließen und die Phantomspannung einschalten, kann ein Brummen oder Rauschen auftreten; dies ist weder eine Fehlfunktion noch ein Gerätefehler.**
- **Schließen Sie kein Gerät an und ziehen Sie es nicht ab, während die Phantomspannung eingeschaltet ist. Andernfalls können das angeschlossene Gerät und/ oder die Einheit selbst beschädigt werden.**
- **Um Ihre Lautsprecher zu schützen, lassen Sie die Monitorlautsprecher ausgeschaltet, wenn Sie die Phantomspannung ein- oder ausschalten. Es kann ebenfalls nicht schaden, alle Ausgangslautstärkeregler auf Minimum zu stellen. Nichtbeachtung dieser Vorsichtsmaßnahmen kann starke Knackgeräusche zur Folge haben, die Ihren Geräten, Ihrem Gehör oder beidem schaden können.**

#### 7**PHONES-Drehregler 1/2**

Stellt den Ausgangssignalpegel von PHONES 1/2 ein. Der Pegel des ausgegebenen Signals wird nicht vom OUTPUT-LEVEL-Regler beeinflusst.

PHONES 1/2 gibt eines der Signale von MIX 1–4 aus. Um das Ausgangssignal auszuwählen, verwenden Sie den "Headphones-Bereich" ([Seite 12\)](#page-11-1) im Abschnitt "dspMixFx UR824" oder das "Headphones-Fenster" [\(Seite 17](#page-16-1)) im Abschnitt "Spezialfenster für die Cubase-Serie".

#### 8**PHONES 1/2 (Klinke, Stereo)**

Zum Anschließen eines Kopfhörers.

PHONES 1/2 gibt eines der Signale von MIX 1–4 aus. Um das Ausgangssignal auszuwählen, verwenden Sie den "Headphones-Bereich" ([Seite 12\)](#page-11-1) im Abschnitt "dspMixFx UR824" oder das "Headphones-Fenster" [\(Seite 17](#page-16-1)) im Abschnitt "Spezialfenster für die Cubase-Serie".

#### 9**Clock-Source-LED (Wordclock)**

Zeigt die Quelle der Wordclock [\(Seite 26](#page-25-4)) für das Gerät an.

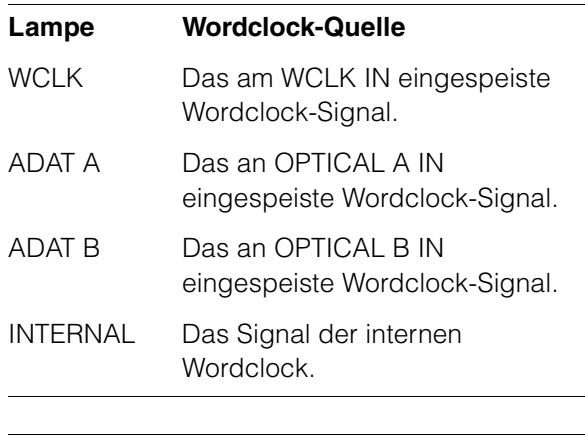

#### **LED-Status Beschreibung**

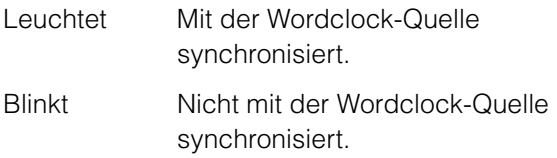

Um die Wordclock-Quelle des Geräts auszuwählen, verwenden Sie das "(Gerätename)-Fenster" ([Seite 7](#page-6-2)) im Abschnitt "Einstellungsfenster des Audiotreibers" unter Windows oder das Audio-MIDI-Setup / die Audio-MIDI-Konfiguration auf dem Mac.

#### )**Sampling-Frequenz-LED**

Zeigt die Sampling-Frequenz des Geräts an.

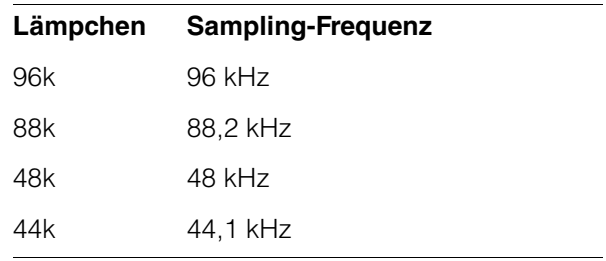

Um die Sampling-Frequenz des Geräts auszuwählen, verwenden Sie das "(Gerätename)-Fenster" ([Seite 7](#page-6-2)) im Abschnitt "Einstellungsfenster des Audiotreibers" unter Windows oder das Audio-MIDI-Setup / die Audio-MIDI-Konfiguration auf dem Mac.

#### !**OUTPUT-LEVEL-Regler**

Stellt den Ausgangssignalpegel von LINE OUTPUT 1–8 ein.

Um den LINE OUTPUT für die Einstellung des Ausgangssignalpegels zu wählen, verwenden Sie das "Setup-Fenster" [\(Seite 12](#page-11-0)) im Abschnitt "dspMixFx UR824" oder das "Master-Levels-Fenster" [\(Seite 17\)](#page-16-2) im Abschnitt "Spezialfenster für die Cubase-Serie".

#### @**Netztaste**

Schaltet das Gerät ein und aus.

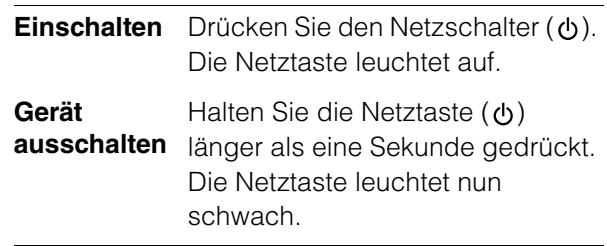

# <span id="page-6-0"></span>**Bedienelemente für die Softwareprogramme**

### <span id="page-6-1"></span>**Einstellungsfenster des Audiotreibers**

Dies ist das Einstellungsfenster zum Auswählen der allgemeinen Einstellungen für den Audiotreiber. Klicken Sie oben auf die Registerkarten, um das gewünschte Fenster auszuwählen.

### <span id="page-6-2"></span>**Screenshot**

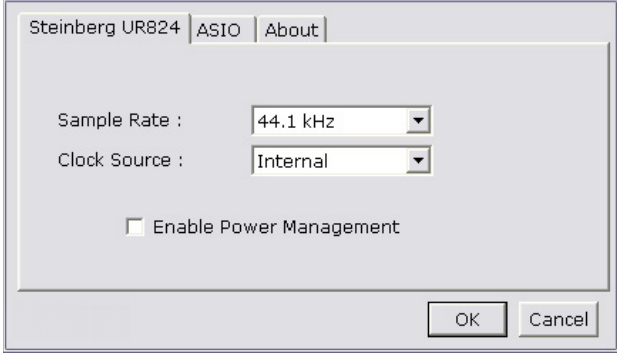

### **So öffnen Sie das Fenster**

#### **Windows**

- •[Start]  $\rightarrow$  [Systemsteuerung]  $\rightarrow$  [Hardware und Sound] (oder [Sounds, Sprachein-/ausgabe und Audiogeräte]) → [Yamaha Steinberg USB Driver]
- •Wählen Sie im Menü der Cubase-Serie [Geräte] [Geräte konfigurieren...] → [Yamaha Steinberg USB ASIO]  $\rightarrow$  [Einstellungen...]

#### **Mac**

- $\bullet$ [Systemeinstellungen]  $\rightarrow$  [Yamaha Steinberg USB]
- •Wählen Sie im Menü der Cubase-Serie [Geräte] [Geräte konfigurieren...] → [Steinberg UR824] →  $[Einstein, ] \rightarrow [Open Conf, App]$

### **Bedienelemente**

#### **(Gerätename)-Fenster**

Dies ist das Fenster zum Auswählen der Sampling-Frequenz oder Wordclock-Quelle des Geräts.

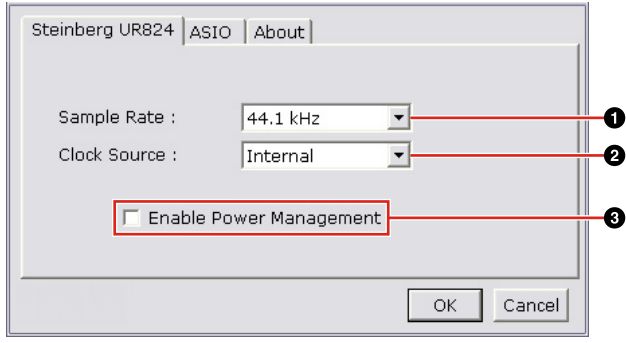

#### 1**Sample Rate (nur Windows)**

Wählt die Sampling-Frequenz des Geräts aus. **Option:** 44,1 kHz, 48 kHz, 88,2 kHz, 96 kHz

#### **HINWEIS**

Wählen Sie auf dem Mac die Sampling-Frequenz des Geräts über das Audio-MIDI-Setup / die Audio-MIDI-Konfiguration aus.

#### 2**Clock Source (nur Windows)**

Wählt die Wordclock-Quelle des Geräts aus.

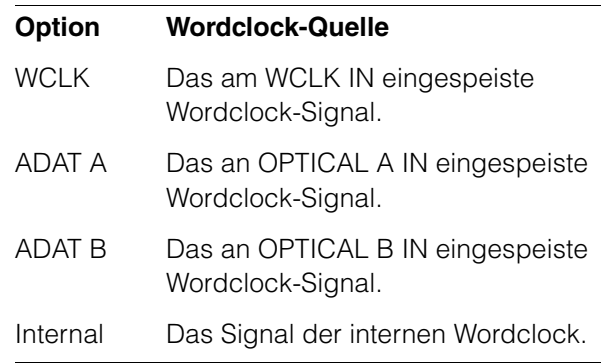

#### **HINWEIS**

Wählen Sie auf dem Mac die Wordclock-Quelle des Geräts über das Audio-MIDI-Setup / die Audio-MIDI-Konfiguration aus.

#### 3**Enable Power Management**

Setzen Sie bei dieser Option ein Häkchen, um die automatische Abschaltung zu aktivieren, bzw. entfernen Sie das Häkchen, um sie zu deaktivieren.

Das Gerät besitzt eine automatische Abschaltungsfunktion. Wenn diese Funktion aktiv ist, schaltet sich das Gerät automatisch (nach Ablauf von dreißig Minuten) aus, wenn eine der folgenden Aktionen durchgeführt wird. Während dieser dreißig Minuten blinkt die Netztaste.

- •Ausschalten des Computers.
- •Abziehen des USB-Kabels zwischen Gerät und Computer.

#### **ASIO-Fenster (nur Windows)**

Dies ist das Fenster zum Auswählen der Einstellungen für den ASIO-Treiber.

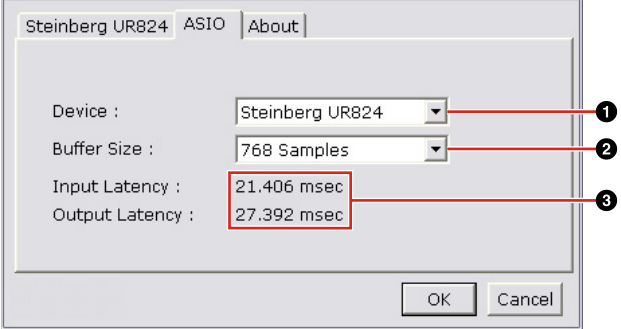

#### 1**Device**

Wählt das Gerät aus, das den ASIO-Treiber verwendet. Diese Funktion ist verfügbar, wenn zwei oder mehr mit Yamaha Steinberg USB Driver kompatible Geräte an den Computer angeschlossen werden.

#### 2**Buffer Size**

Wählt die Puffergröße ([Seite 26](#page-25-5)) für den ASIO-Treiber aus. Der Wertebereich variiert je nach Sampling-Frequenz.

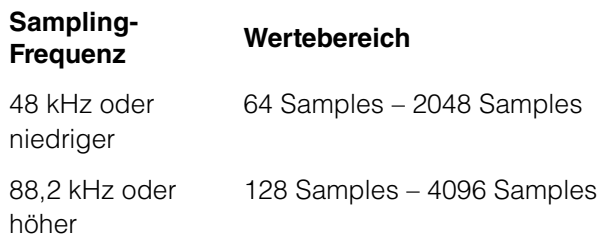

#### **HINWEIS**

Wählen Sie auf dem Mac die Puffergröße im Auswahlfenster für die Puffergröße aus, das aus einer Anwendung wie zum Beispiel der DAW-Software heraus geöffnet wird.

#### 3**Input Latency / Output Latency**

Zeigt die Verzögerungszeit für die Audioeingabe und -ausgabe in Millisekunden an.

Die Audiolatenz variiert je nach dem Wert der ASIO-Puffergröße. Je niedriger der Wert der ASIO-Puffergröße, desto niedriger der Wert der Audiolatenz.

#### **About-Fenster**

Dieses Fenster zeigt Informationen über den Audiotreiber an.

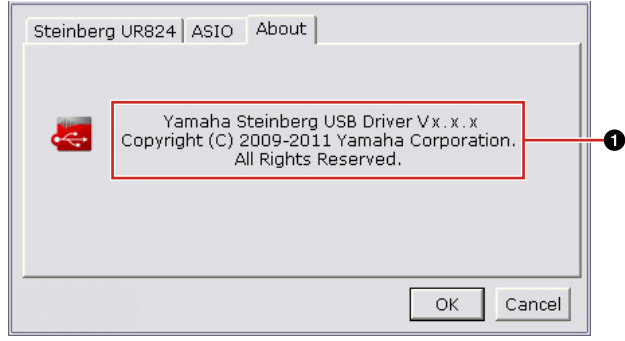

#### 1**About**

Zeigt die Version und das Urheberrecht des Audiotreibers an. Die Buchstaben "x.x.x" stehen für die Versionsnummer.

### <span id="page-7-1"></span><span id="page-7-0"></span>**dspMixFx UR824**

Dies ist das Fenster zum Konfigurieren des DSP-Mischpults und des DSP-Effekts, mit denen das Gerät ausgestattet ist. Die Signale fließen von oben nach unten und von links nach rechts. dspMixFx UR824 ist ein eigenständiges Programm.

#### **HINWEIS**

Die Bedienung von dspMixFx UR824 ist nicht möglich, während eine DAW der Cubase-Serie läuft. Wenn Cubase ausgeführt wird, konfigurieren Sie DSP-Mischpult und DSP-Effekt in dem betreffenden "Spezialfenster für die Cubase-Serie" [\(Seite 14](#page-13-0)).

### **Screenshot**

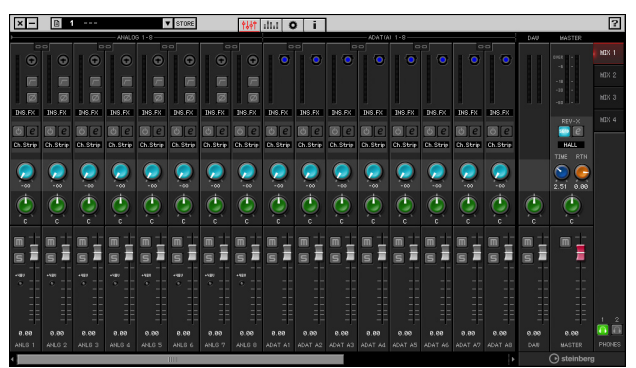

### <span id="page-8-1"></span>**So öffnen Sie das Fenster**

#### **Windows**

 $[Start] \rightarrow [Alle Programme] \rightarrow [Steinberg UR824] \rightarrow$ [dspMixFx UR824]

#### **Mac**

 $[Macintosh HD] \rightarrow [Programme] \rightarrow$ [dspMixFx UR824]

### **Bedienelemente**

#### **Tool-Bereich**

Dies ist der Bereich zum Konfigurieren der häufig verwendeten Einstellungen von dspMixFx UR824.

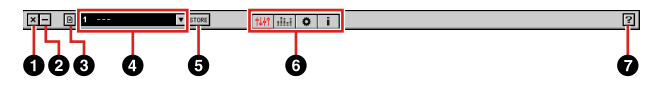

#### 1**Beenden**

Beendet dspMixFx UR824.

#### 2**Minimieren**

Minimiert das Fenster von dspMixFx UR824.

#### 3**Menü**

Bietet vier Menüs, darunter Save zum Speichern der Einstellungsdatei von dspMixFx UR824 ([Seite 26\)](#page-25-6) und Import Scene [\(Seite 26](#page-25-7)).

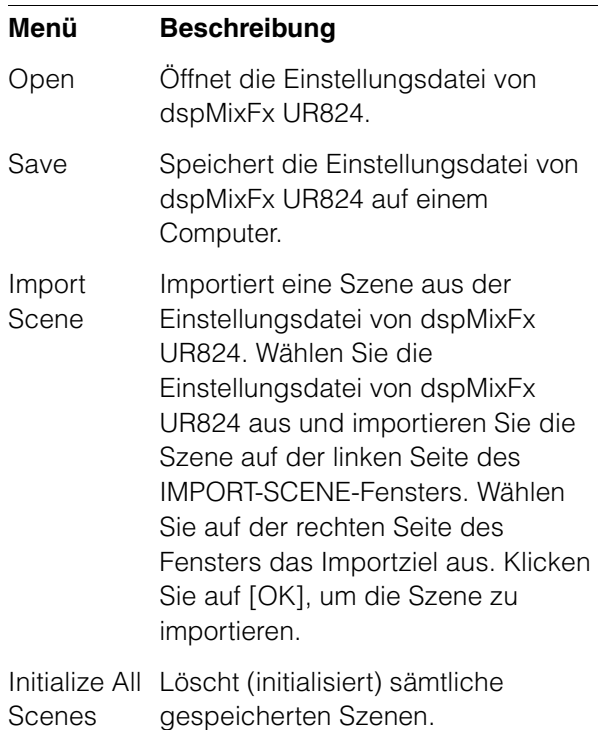

#### 4**Szene**

Zeigt den Namen der Szene an. Sie können den Szenennamen ändern, indem Sie darauf klicken.

Wenn Sie auf die Schaltfläche auf der rechten Seite klicken, öffnet sich das Fenster zum Aufrufen der Szene. Sie können die Szene aufrufen, indem Sie darauf klicken. Um den Szenenaufruf abzubrechen, klicken Sie außerhalb des Fensters.

#### **GSTORE**

Öffnet das Fenster zum Speichern von Szenen. Geben Sie im Feld STORE NAME den gewünschten Szenennamen ein. Wählen Sie im Feld No. NAME das Speicherziel für die Szene aus. Klicken Sie auf [OK], um die Szene zu speichern.

#### 6**Fensterauswahl**

Wählt das Fenster von dspMixFx-UR824 aus. Das Symbol des ausgewählten Fensters leuchtet rot.

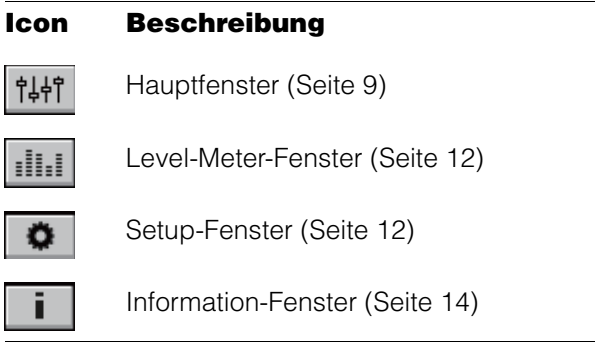

#### 7**Hilfe**

Öffnet das Benutzerhandbuch (dieses Handbuch).

#### <span id="page-8-0"></span>**Hauptfenster**

Dies ist das Fenster zum Konfigurieren des gesamten Signalflusses.

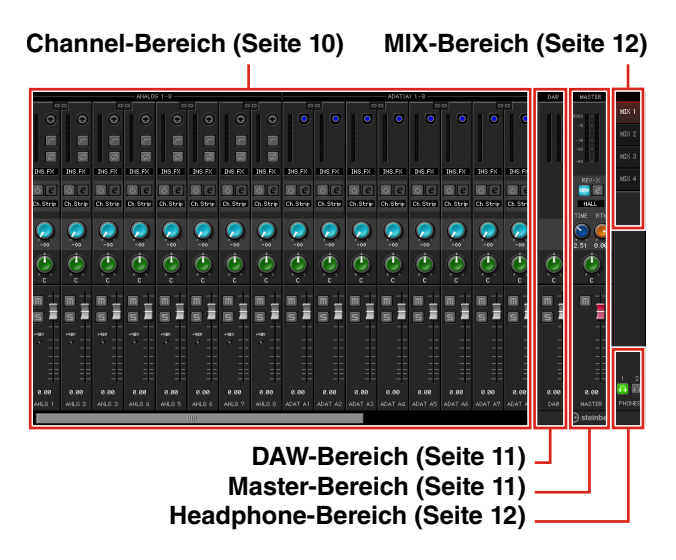

#### <span id="page-9-0"></span>**Channel-Bereich**

Dies ist der Bereich zum Konfigurieren der Eingangskanaleinstellungen.

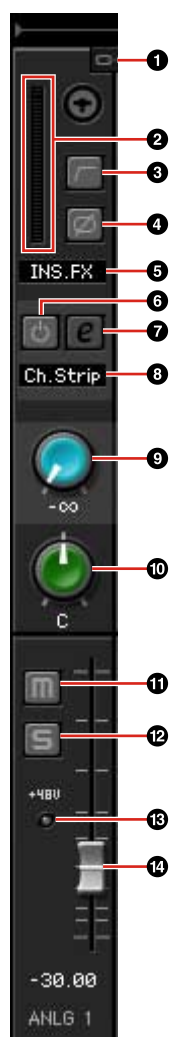

#### 1**Kanäle koppeln**

Schaltet die Kopplung zweier benachbarter Kanäle ein (beleuchtet) und aus (dunkel). Wenn Sie dies einschalten, werden zwei Monokanäle zu einem Stereokanal.

#### 2**Pegelanzeige**

Zeigt den Signalpegel an.

#### 3**Hochpassfilter**

Schaltet den Hochpassfilter ein (beleuchtet) und aus (dunkel).

Um die Grenzfrequenz des Hochpassfilters auszuwählen, verwenden Sie das "Setup-Fenster" ([Seite 12\)](#page-11-3) im Abschnitt "dspMixFx UR824".

#### 4**Phase**

Schaltet die Phasenumkehr des Signals ein (beleuchtet) und aus (dunkel).

#### 5**Einfügestelle für den Kanaleffekt**

Wählt die Einfügestelle für den Kanaleffekt aus.

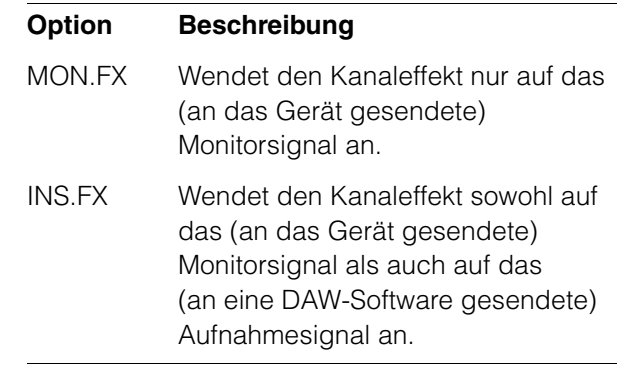

#### 6**Channel Strip On/Off**

Schaltet den Kanaleffekt ein (beleuchtet) und aus (dunkel).

Sie können acht Kanaleffekte auf Monokanäle oder vier Kanaleffekte auf Stereokanäle anwenden.

#### <span id="page-9-1"></span>7**Kanaleffektbearbeitung**

Öffnet (beleuchtet) und schließt (dunkel) das Setup-Fenster "Channel Strip" ([Seite 18\)](#page-17-0) für den Kanaleffekt.

#### 8**Effekt-Typ**

Zeigt den Effekt-Typ an.

#### 9**REV-X Send**

Stellt den Pegel des an den REV-X gesendeten Signals ein.

**Wertebereich:** –∞ dB bis +6.00 dB

#### )**Pan**

Stellt die Panoramaposition ein.

**Wertebereich:** L16 – C – R16

#### !**Mute (Stummschaltung)**

Schaltet die Stummschaltung ein (beleuchtet) und aus (dunkel).

#### @**Solo**

Schaltet die Solo-Schaltung ein (beleuchtet) und aus (dunkel).

#### $\bigoplus +48V$

Zeigt den Ein-/Aus-Status der Phantomspeisungsfunktion des Geräts an.

#### \$**Fader**

Stellt den Signalpegel ein.

**Wertebereich:** –∞ dB bis +6.00 dB

#### <span id="page-10-0"></span>**DAW-Bereich**

Dies ist der Bereich zum Konfigurieren der DAW-Kanaleinstellungen.

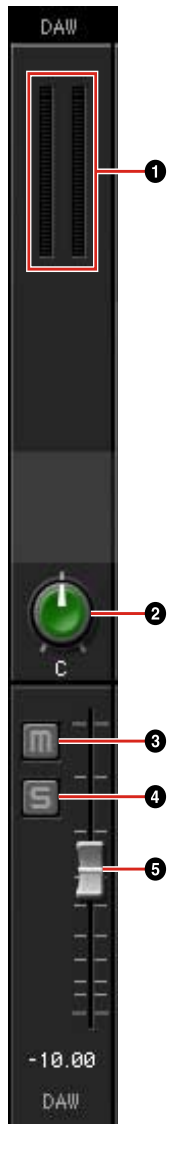

#### 1 **Pegelanzeige**

Zeigt den Signalpegel an.

#### 2**Pan**

Stellt die Panoramaposition ein.

**Wertebereich:** L16 – C – R16

#### 3**Mute (Stummschaltung)**

Schaltet die Stummschaltung ein (beleuchtet) und aus (dunkel).

#### 4**Solo (Solo-Schaltung)**

Schaltet die Solo-Schaltung ein (beleuchtet) und aus (dunkel).

#### 5**Fader (Schieberegler)**

Stellt den Signalpegel ein.

**Wertebereich:** –∞ dB bis +6.00 dB

#### <span id="page-10-1"></span>**Master-Bereich**

Dies ist der Bereich zum Konfigurieren der Master-Kanaleinstellungen.

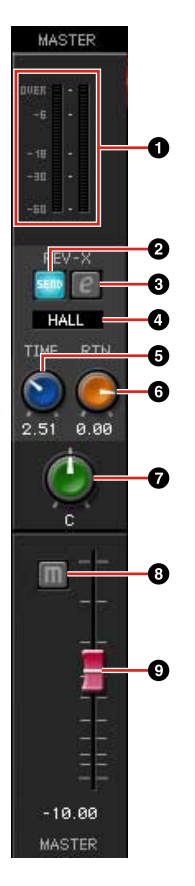

#### 1 **Pegelanzeige**

Zeigt den Signalpegel an.

#### 2**REV-X Send On/Off**

Schaltet den REV-X ein (beleuchtet) und aus (dunkel).

Sie können dies für einen MIX 1–4 einschalten.

#### <span id="page-10-2"></span>3**REV-X-Bearbeitung**

Öffnet (beleuchtet) und schließt (dunkel) das Setup-Fenster "REV-X" [\(Seite 20](#page-19-0)).

#### **QREV-X Type**

Wählt den REV-X-Typ aus.

**Option:** Hall, Room, Plate

#### **6REV-X** Time

Stellt die Hallzeit des REV-X ein. Dieser Parameter ist mit Room Size verknüpft. Der einstellbare Wertebereich variiert je nach REV-X-Typ.

#### **REV-X-Typ Range**

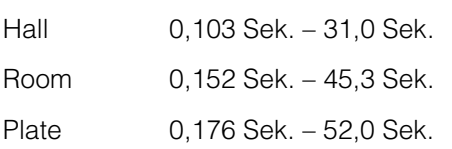

#### 6**REV-X-Return-Pegel**

Stellt den Return-Pegel des REV-X ein.

**Wertebereich:** –∞ dB bis +6.00 dB

#### 7**Pan**

Stellt die Panoramaposition ein. **Wertebereich:** L16 – C – R16

#### 8**Mute (Stummschaltung)**

Schaltet die Stummschaltung ein (beleuchtet) und aus (dunkel).

#### 9**Fader (Schieberegler)**

Stellt den Signalpegel ein. **Wertebereich:** –∞ dB bis +6.00 dB

#### <span id="page-11-4"></span>**MIX-Bereich**

Dies ist der Bereich zum Auswählen des zu konfigurierenden MIX.

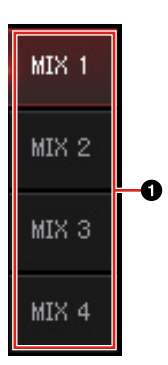

#### 1**MIX**

Wählt den zu konfigurierenden MIX aus.

Sie können die Einstellungen aus dem Hauptfenster des MIX durch Ziehen und Ablegen kopieren.

#### <span id="page-11-5"></span><span id="page-11-1"></span>**Headphone-Bereich**

Dies ist der Bereich zum Auswählen des Ausgangssignals des Kopfhörers.

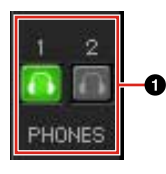

#### 1**PHONES ein/aus**

Schaltet den Kopfhörer ein (beleuchtet) und aus (dunkel). Indem Sie dies einschalten, können Sie den im MIX-Bereich ausgewählten MIX an PHONES senden.

#### <span id="page-11-2"></span>**Level-Meter-Fenster**

In diesem Fenster werden alle Pegelanzeigen aller Kanäle im oberen Bereich des Fensters dargestellt. Dieses Fenster zeigt im unteren Teil auch die Regler einiger Kanäle an. Die Funktionen der Regler sind dieselben wie beschrieben im Bereich "Hauptfenster" [\(Seite 9\)](#page-8-0).

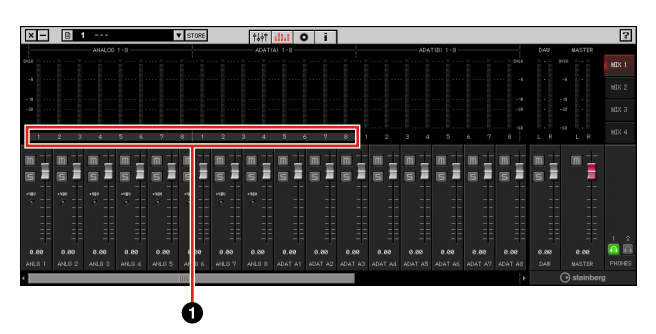

#### 1**Range**

Zeigt den im unteren Bereich des Fensters dargestellten Bereich der Regler an.

#### <span id="page-11-3"></span><span id="page-11-0"></span>**Setup-Fenster**

Dies ist das Fenster zum Konfigurieren der häufig verwendeten Einstellungen des Geräts.

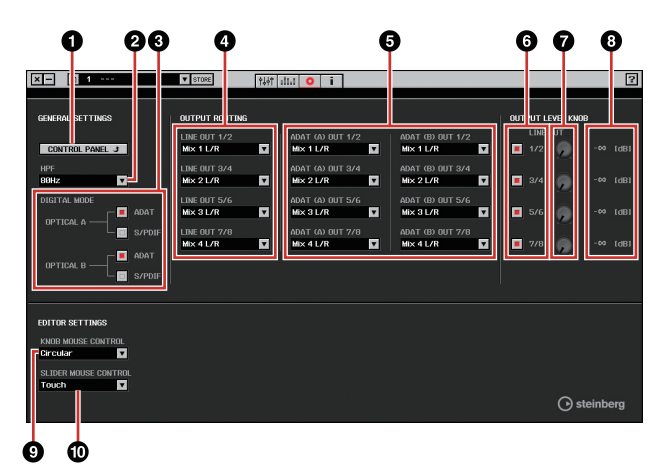

#### **OCONTROL PANEL**

Unter Windows wird hiermit das "Einstellungsfenster des Audiotreibers" [\(Seite 7\)](#page-6-1) geöffnet. Auf dem Mac wird hiermit das Audio-MIDI-Setup / die Audio-MIDI-Konfiguration geöffnet.

#### 2**HPF**

Wählt die Grenzfrequenz des Hochpassfilters aus.

**Option:** 120 Hz, 100 Hz, 80 Hz, 60 Hz, 40 Hz

#### 3**DIGITAL MODE**

Wählt das Format des Ein-/Ausgangssignals der Buchsen OPTICAL A/B aus.

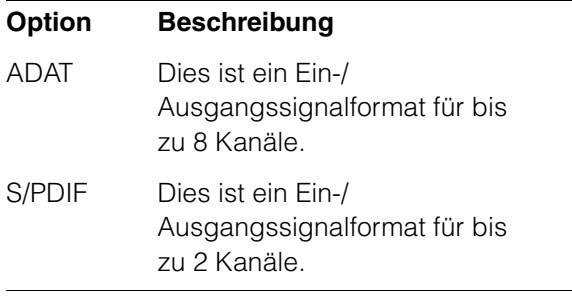

Wenn ADAT ausgewählt ist, senden/empfangen die Buchsen OPTICAL A/B Signale für bis zu acht Kanäle mit 44,1 kHz und 48 kHz, oder für bis zu vier Kanäle mit 88,2 kHz und 96 kHz. Wenn S/PDIF ausgewählt ist, senden/empfangen die Buchsen OPTICAL A/B Signale für bis zu zwei Kanäle mit einer beliebigen der verfügbaren Sampling-Frequenzen.

#### 4**LINE OUT**

Wählt das Ausgangssignal für den LINE OUTPUT aus.

#### 5**OPTICAL A/B OUT**

Wählt das Ausgangssignal der Buchsen OPTICAL A/B OUT.

Die Anzahl der bei OUT angezeigten Auswahlmöglichkeiten hängt von der Sampling-Frequenz oder der Einstellung bei DIGITAL MODE ab.

#### 6**Knob Control**

Wählt, welcher Signalpegel des LINE OUTPUT vom OUTPUT-LEVEL-Regler am Gerät eingestellt werden kann. Sie können auch mehr als einen LINE OUTPUT zur Zeit auswählen. Häkchen zeigen die ausgewählten LINE-OUTPUT-Signale an.

#### 7**Master-Level-Drehregler**

Stellt den Ausgangssignalpegel von LINE OUTPUT ein. Bitte bedenken Sie, dass der Master-Level-Drehregler für den LINE OUTPUT mit einem Häkchen bei Knob Control deaktiviert ist.

#### 8**Master Level**

Zeigt den Ausgangssignalpegel des LINE OUTPUT an.

#### 9**KNOB MOUSE CONTROL**

Wählt die Methode für die Bedienung der Drehregler in dspMixFx UR824 aus.

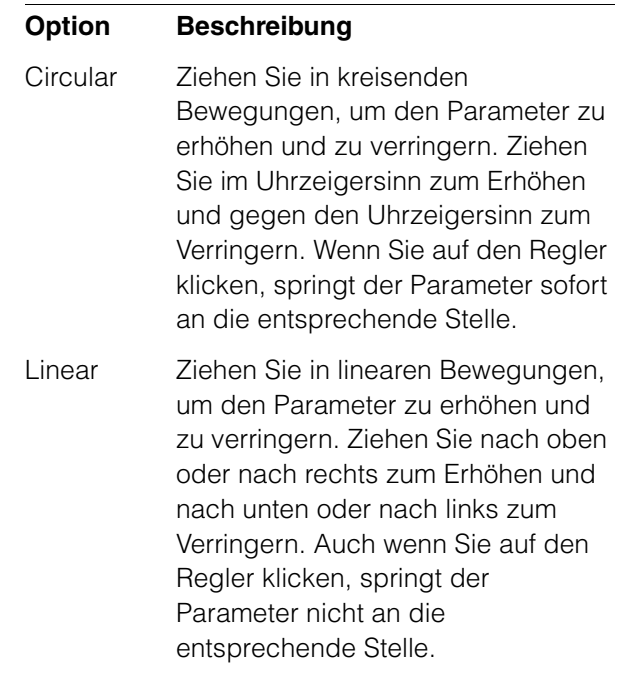

#### )**SLIDER MOUSE CONTROL**

Wählt die Methode für die Bedienung der Schieberegler und Fader in dspMixFx UR824 aus.

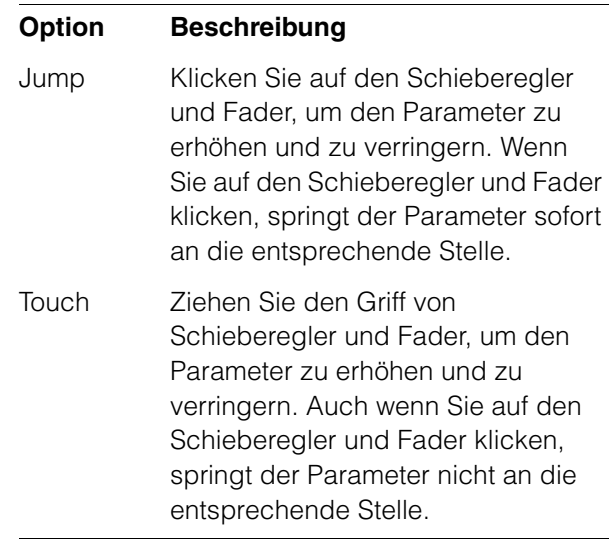

#### <span id="page-13-1"></span>**Information-Fenster**

Dieses Fenster zeigt Informationen über dspMixFx UR824 und das Gerät an.

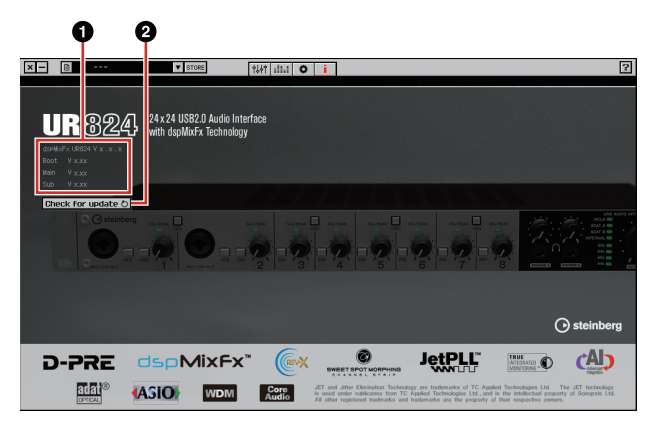

#### 1**Versionsinformation**

Zeigt die Version von Firmware und Software an. Die Buchstaben "x.x.x" und "x.xx" stehen für die Versionsnummer.

#### 2**Check for update**

Prüft per Internet, ob Sie die neueste Softwareund Firmware-Version haben. Wenn eine neue Version gefunden wird, folgen Sie den Anweisungen auf dem Bildschirm zum Aktualisieren.

### <span id="page-13-2"></span><span id="page-13-0"></span>**Spezialfenster für die Cubase-Serie**

Dies sind die Fenster zum Konfigurieren der Geräteeinstellungen in der Cubase-Serie. Mit Hilfe der Spezialfenster für die Cubase-Serie können Sie die meisten der Parameter, die von dspMixFx UR824 konfiguriert werden, in der Cubase-Serie konfigurieren. Es stehen zwei Arten von Fenstern zur Verfügung: Input Settings (Eingangseinstellungen) und Hardware Setup (Hardware-Einrichtung).

#### **Input-Settings-Fenster**

Dies ist das Fenster zum Konfigurieren der Eingangseinstellungen des Geräts. Der Signalfluss erfolgt von oben nach unten. Die Einstellungen in diesem Fenster werden in der Cubase-Projektdatei gespeichert, ausgenommen die +48V-Anzeige.

#### **Hardware-Setup-Fenster**

Dies ist das Fenster zum Konfigurieren der allgemeinen Einstellungen des Geräts. Klicken Sie oben auf die Registerkarten, um das Fenster auszuwählen. Nur die Einstellungen im Reverb-Routing-Fenster werden in der Cubase-Projektdatei gespeichert.

### **Screenshot**

#### **Input-Settings-Fenster**

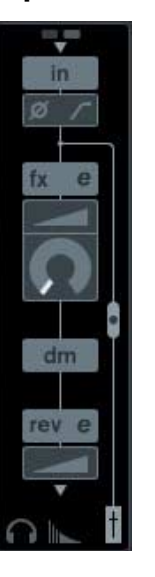

#### **Hardware-Setup-Fenster**

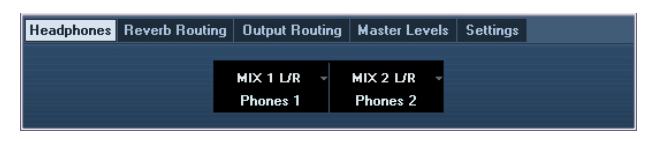

### **So öffnen Sie das Fenster**

#### **Input-Settings-Fenster**

Das Input-Settings-Fenster erscheint in den folgenden Fenstern.

- •Im Mixer-Fenster (nur Cubase und Cubase Artist)
- •Im Fenster VST-Eingangskanaleinstellungen (nur Cubase und Cubase Artist)
- •Im Fenster VST-Audiokanaleinstellungen (sonstige Software der Cubase-Serie)

#### **Im Mixer-Fenster (nur Cubase und Cubase Artist)**

- **1. [Devices] [Mixer] zum Öffnen des Mixer-Fensters.**
- **2.** Klicken Sie auf "Erweiterten Bereich **anzeigen".**

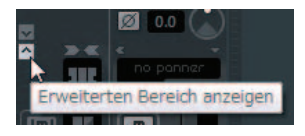

**3.** Klicken Sie im Eingangskanal auf "Status **'Erweiterter Bereich'/'Ausblendbar'".**

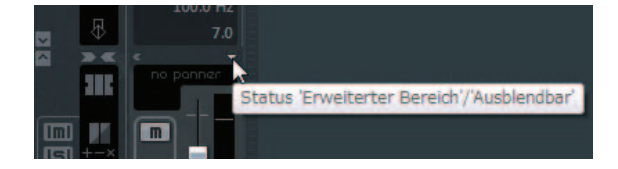

**4. Klicken Sie auf [Hardware].**

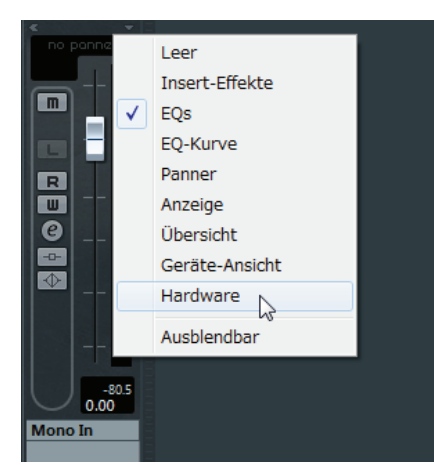

Das Input-Settings-Fenster erscheint wie nachstehend gezeigt im Mixer-Fenster.

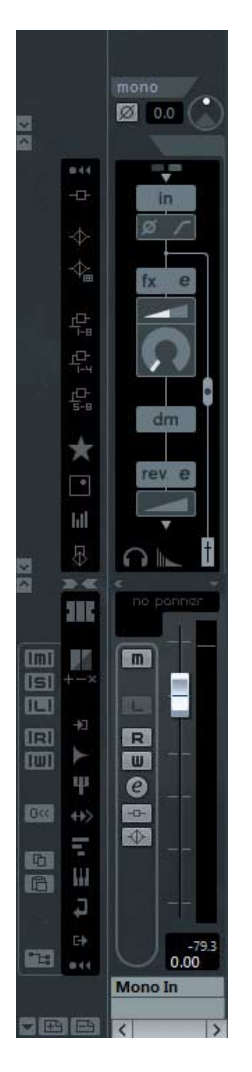

#### **Im Fenster VST-Eingangskanaleinstellungen (nur Cubase und Cubase Artist)**

- **1. [Devices] [Mixer] zum Öffnen des Mixers.**
- **2. Klicken Sie im Eingangskanal auf "Eingangskanaleinstellungen bearbeiten".**

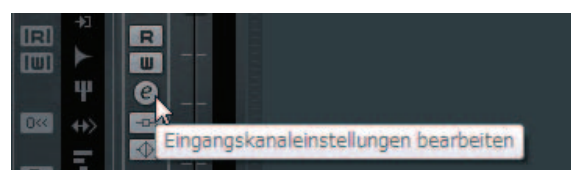

Das Input-Settings-Fenster erscheint wie nachstehend gezeigt im Fenster VST-Eingangskanaleinstellungen.

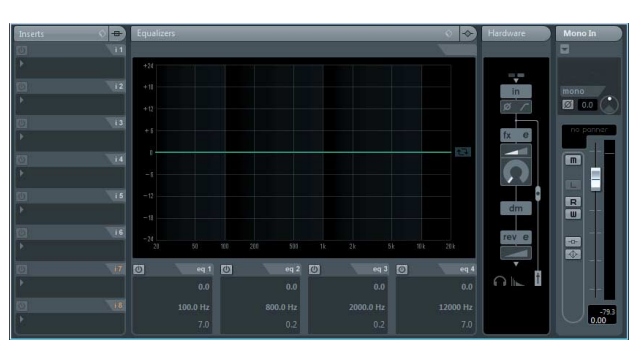

#### **Im Fenster VST-Audiokanaleinstellungen (sonstige Software der Cubase-Serie)**

**1. Klicken Sie in der Spurliste auf die Audiospur.**

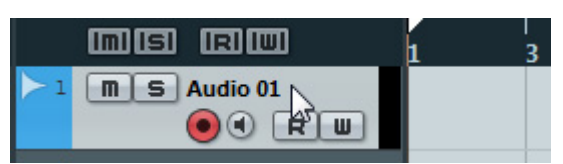

**2. Klicken Sie in der Audiospur auf "Kanaleinstellungen bearbeiten".**

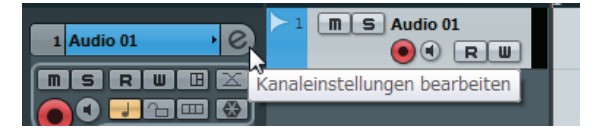

Das Input-Settings-Fenster erscheint wie nachstehend gezeigt im Fenster VST-Audiokanaleinstellungen.

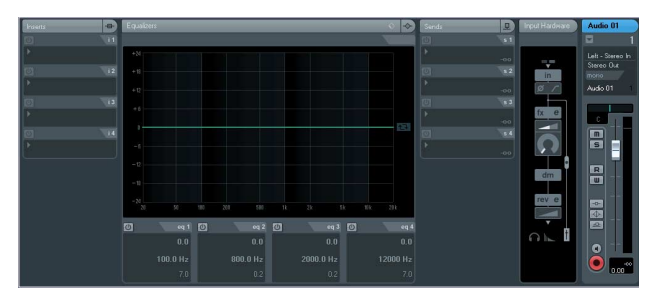

**Hardware-Setup-Fenster**  $[Geräte] \rightarrow [Audio Hardware Setup]$ 

### **Bedienelemente**

#### **Input-Settings-Fenster**

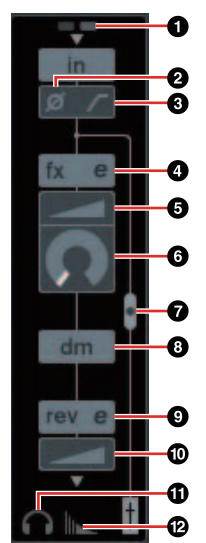

#### 1**+48V**

Zeigt den Ein-/Aus-Status der Phantomspeisungsfunktion des Geräts an.

#### 2**Phase**

Schaltet die Phasenumkehr des Signals ein (beleuchtet) und aus (dunkel).

#### 3**Hochpassfilter**

Schaltet den Hochpassfilter ein (beleuchtet) und aus (dunkel).

Um die Grenzfrequenz des Hochpassfilters auszuwählen, verwenden Sie das "Settings-Fenster" ([Seite 18\)](#page-17-2) im Abschnitt "Spezialfenster für die Cubase-Serie".

#### <span id="page-15-0"></span>4**Kanaleffektbearbeitung**

Öffnet das Setup-Fenster "Channel Strip" ([Seite 18\)](#page-17-0) für den Kanaleffekt.

#### 5**DRIVE**

Stellt ein, in welchem Ausmaß der Kompressor angewendet wird. Je größer der Wert, desto stärker die Effekt.

**Wertebereich:** 0.00 – 10.00

#### 6**MORPH**

Stellt die Sweet-Spot-Daten für den Kanaleffekt ein. (Siehe "MORPH" im Abschnitt "Channel Strip" auf [Seite 18](#page-17-0).)

#### <span id="page-15-2"></span>7**Einfügestelle für den Kanaleffekt**

Wählt die Einfügestelle für den Kanaleffekt aus.

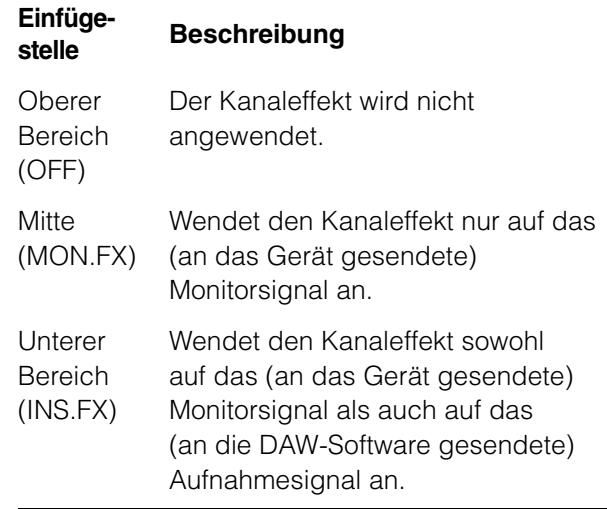

Sie können acht Kanaleffekte auf Monokanäle oder vier Kanaleffekte auf Stereokanäle anwenden.

#### 8**Ausgabeposition des Signals für Direktes Mithören**

Zeigt die Position an, von der die Audiosignale zum Mithören ausgegeben werden, wenn Direktes Mithören in den Geräteeinstellungen von Cubase eingeschaltet ist.

#### <span id="page-15-1"></span>9**REV-X-Bearbeitung**

Öffnet das Setup-Fenster "REV-X" ([Seite 20\)](#page-19-0).

#### )**REV-X Send**

Stellt den Pegel des an den REV-X gesendeten Signals ein.

**Wertebereich:** –∞ dB bis +6.00 dB

#### !**Kopfhörerbearbeitung**

Öffnet das "Headphones-Fenster" ([Seite 17\)](#page-16-3) im Abschnitt "Spezialfenster für die Cubase-Serie".

#### @**Reverb-Routing-Bearbeitung**

Öffnet das "Reverb-Routing-Fenster" ([Seite 17\)](#page-16-4) im Abschnitt "Spezialfenster für die Cubase-Serie".

#### **Hardware-Setup-Fenster**

#### <span id="page-16-3"></span><span id="page-16-1"></span>**Headphones-Fenster**

Dies ist das Fenster um Auswählen des Ausgangssignals von PHONES am Gerät.

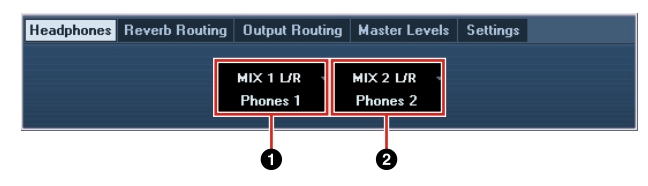

#### 1**Phones 1**

Wählt das Ausgangssignal von PHONES 1 aus.

#### 2**Phones 2**

Wählt das Ausgangssignal von PHONES 2 aus.

#### <span id="page-16-4"></span>**Reverb-Routing-Fenster**

Dies ist der Bereich zum Konfigurieren der Einstellungen von "REV-X" [\(Seite 20](#page-19-0)).

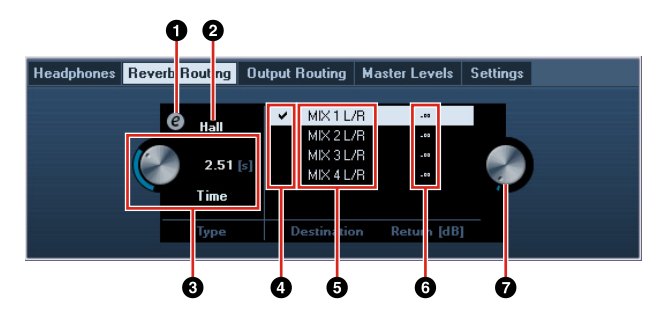

#### 1**REV-X-Bearbeitung**

Öffnet das Setup-Fenster "REV-X" ([Seite 20\)](#page-19-0).

#### **@REV-X Type**

Wählt den REV-X-Typ aus.

**Option:** Hall, Room, Plate

#### **@REV-X Time**

Stellt die Hallzeit des REV-X ein. Dieser Parameter ist mit Room Size verknüpft. Der einstellbare Wertebereich variiert je nach REV-X-Typ.

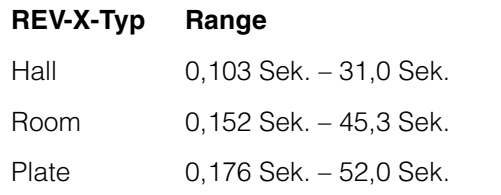

#### 4**Auswahl der REV-X-Send-Quelle**

Wählt das zum REV-X gesendete Signal aus. Sie können immer nur ein Signal zur Zeit auswählen. Das ausgewählte Signal ist mit einem Häkchen versehen.

#### 5**REV-X-Send-Quelle**

Zeigt das an den REV-X gesendete Signal an.

#### 6**REV-X-Return-Pegel**

Zeigt den Return-Pegel des REV-X an.

#### 7**Regler für den REV-X-Return-Pegel**

Stellt den Return-Pegel des ausgewählten (hervorgehobenen) Signals ein.

**Wertebereich:** –∞ dB bis +6.00 dB

#### <span id="page-16-0"></span>**Output-Routing-Fenster**

Dies ist das Fenster zum Auswählen des Ausgangssignals der Ausgangsbuchsen am Gerät.

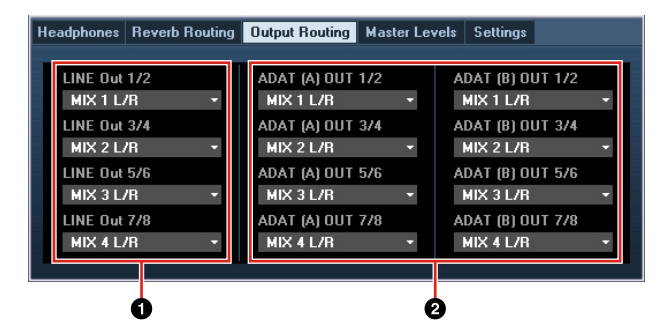

#### **QLINE OUT**

Wählt das Ausgangssignal für den LINE OUTPUT aus.

#### 2**OPTICAL A/B OUT**

Wählt das Ausgangssignal der Buchsen OPTICAL A/B OUT.

Die Anzahl der bei OUT angezeigten Auswahlmöglichkeiten hängt von der Sampling-Frequenz oder der Einstellung bei DIGITAL MODE ab.

#### <span id="page-16-2"></span>**Master-Levels-Fenster**

Dies ist das Fenster zum Konfigurieren des Master-Pegels der Ausgangsbuchsen am Gerät.

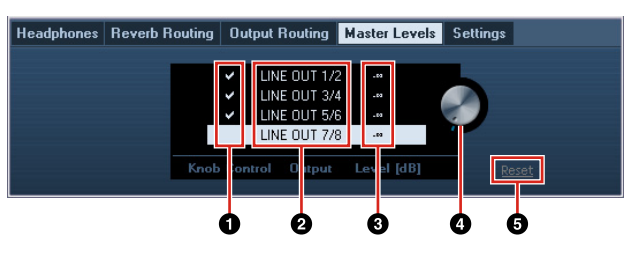

#### 1**Knob Control**

Wählt, welcher Signalpegel des LINE OUTPUT vom OUTPUT-LEVEL-Regler am Gerät eingestellt werden kann. Sie können auch mehr als einen LINE OUTPUT zur Zeit auswählen. Häkchen zeigen die ausgewählten LINE-OUTPUT-Signale an.

#### 2**Master-Quelle**

Zeigt den LINE OUTPUT an.

#### 3**Master Level**

Zeigt den Ausgangssignalpegel des LINE OUTPUT an.

#### 4**Master-Level-Drehregler**

Stellt den Signalausgangspegel des ausgewählten (hervorgehobenen) LINE-OUTPUT-Signals ein. Bitte bedenken Sie, dass der Master-Level-Drehregler bei Auswahl eines LINE OUTPUT, der mit einem Häkchen bei Knob Control deaktiviert ist, nicht erscheint.

#### 5**Reset**

Stellt den Ausgangspegel aller LINE-OUTPUT-Signale, die bei Knob Control nicht ausgewählt sind, auf 0 dB.

#### <span id="page-17-2"></span><span id="page-17-1"></span>**Settings-Fenster**

Dies ist der Bereich zum Konfigurieren der Geräteeinstellungen.

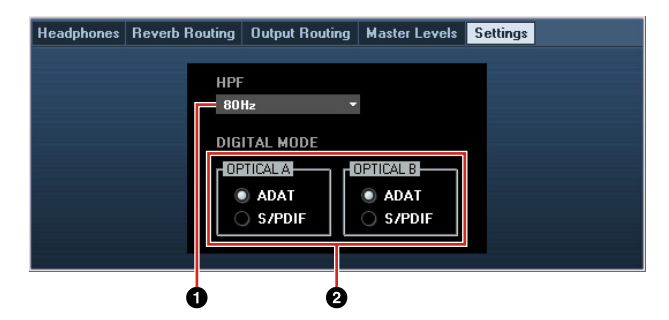

#### 1**HPF**

Wählt die Grenzfrequenz des Hochpassfilters aus. **Option:** 120 Hz, 100 Hz, 80 Hz, 60 Hz, 40 Hz

#### 2**DIGITAL MODE**

Wählt das Format des Ein-/Ausgangssignals der Buchsen OPTICAL A/B aus.

#### **Option Beschreibung**

- ADAT Dies ist ein Ein-/Ausgangssignalformat für bis zu 8 Kanäle.
- S/PDIF Dies ist ein Ein-/Ausgangssignalformat für bis zu 2 Kanäle.

Wenn ADAT ausgewählt ist, senden/empfangen die Buchsen OPTICAL A/B Signale für bis zu acht Kanäle mit 44,1 kHz und 48 kHz, oder für bis zu vier Kanäle mit 88,2 kHz und 96 kHz. Wenn S/PDIF ausgewählt ist, senden/empfangen die Buchsen OPTICAL A/B Signale für bis zu zwei Kanäle mit einer beliebigen der verfügbaren Sampling-Frequenzen.

# <span id="page-17-0"></span>**Sweet Spot Morphing Channel Strip (Kanaleffekt)**

Dies ist der Bereich zum Konfigurieren der Kanaleffekteinstellungen.

#### **HINWEIS**

- •Der im Gerät integrierte Kanaleffekt und der Kanaleffekt der VST-Plug-in-Version haben dieselben Parameter.
- •Bei Verwendung des Kanaleffekts in Programmen der Cubase-Serie können Sie die Einstellungen des integrierten Kanaleffekts und des Kanaleffekts der VST-Plug-in-Version gemeinsam als Preset-Datei verwenden.
- •Wenn Sie den integrierten Kanaleffekt in Programmen der Cubase-Serie verwenden, schalten Sie die Einstellung "Direktes Mithören" im Programm ein.
- •Wenn Sie den Kanaleffekt der VST-Plug-in-Version dem Effekt-Slot von Programmen der Cubase-Serie zuweisen, wählen Sie ihn aus der Kategorie "Dynamics" aus (im Fall der Vorgabeeinstellungen).

### **Screenshot**

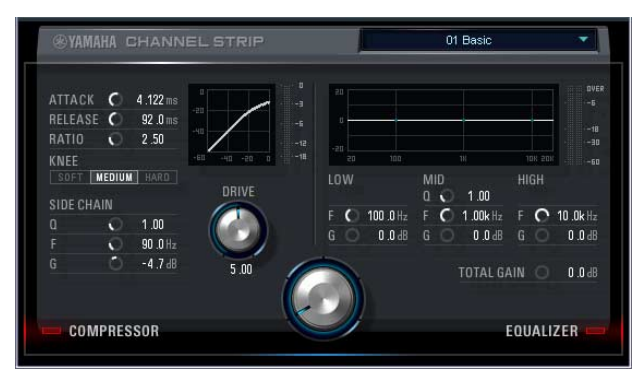

### **So öffnen Sie das Fenster Von den Spezialfenstern für die**

### **Cubase-Serie aus**

Klicken Sie auf "Kanaleffektbearbeitung" ([Seite 16\)](#page-15-0) im Abschnitt "Input-Settings-Fenster".

#### **Vom dspMixFx UR824**

Klicken Sie auf "Kanaleffektbearbeitung" ([Seite 10\)](#page-9-1) im Abschnitt "Channel-Bereich".

### **Bedienelemente**

#### **Von Kompressor und Equalizer gemeinsam verwendet**

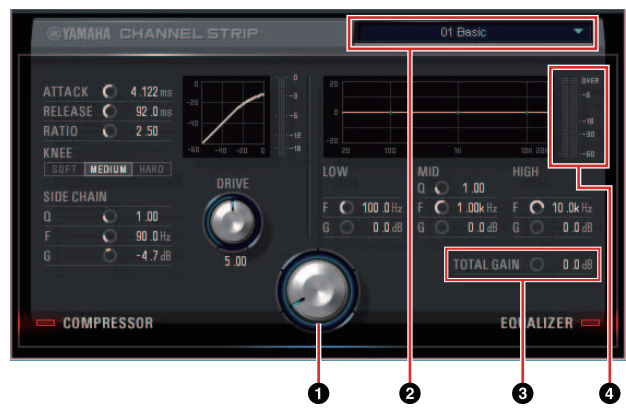

#### 1**MORPH**

Stellt die Parameter der Sweet-Spot-Daten ein.

Durch Drehen dieses Reglers können Sie die auf fünf Punkten um diesen Regler eingestellten Kompressor- und Equalizer-Einstellungen gleichzeitig einstellen. Wenn Sie den Regler zwischen zwei benachbarte Punkte stellen, werden die Kompressor- und Equalizer-Einstellungen auf einen Zwischenwert eingestellt.

#### 2**Sweet-Spot-Daten**

Wählt die Sweet-Spot-Daten ([Seite 26\)](#page-25-8) aus.

#### **@TOTAL GAIN**

Stellt die Gesamtverstärkung des Kanaleffekts ein. **Wertebereich:** –18.0 dB – +18.0 dB

#### 4 **Pegelanzeige**

**Compressor**

Zeigt den Ausgangspegel des Kanaleffekts an.

#### O Ó ATTACK C 4.122 ms  $92.0<sub>ms</sub>$ Ø RELEASE C ጫ RATIO Ŵ  $2.50$ KNEE m SOFT MEDIUM HARD DRIVE **SIDE CHAIN**  $1.00$ G Ð A 90 .OHz  $-4.7dB$ ൶  $\ddot{\mathbf{O}}$ **COMPRESSOR**

#### 1**ATTACK**

Stellt die Attack-Zeit des Kompressors ein. **Wertebereich:** 0.092 ms – 80.00 ms

#### 2**RELEASE**

Stellt die Release-Zeit des Kompressors ein.

**Wertebereich:** 9.3 ms – 999.0 ms

#### 3**RATIO**

Stellt das Kompressionsverhältnis des Kompressors ein.

**Wertebereich:** 1.00 – ∞

#### 4**KNEE**

Stellt den Knie-Typ des Kompressors ein.

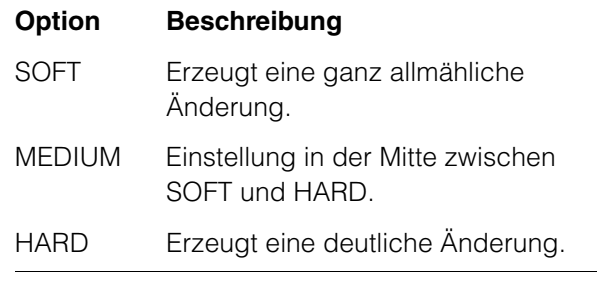

#### 5**SIDE CHAIN Q**

Stellt die Bandbreite des Sidechain-Filters [\(Seite 26\)](#page-25-9) ein.

**Wertebereich:** 0.50 – 16.00

#### 6**SIDE CHAIN F**

Stellt die Mittenfrequenz des Sidechain-Filters ein. **Wertebereich:** 20.0 Hz – 20.0 kHz

#### **ØSIDE CHAIN G**

Stellt die Verstärkung (Gain) für den Sidechain-Filter ein.

**Wertebereich:** –18.0 dB – +18.0 dB

#### 8**COMPRESSOR ein/aus**

Schaltet den Kompressor ein (beleuchtet) und aus (dunkel).

#### 9**Kompressorkurve**

Dieses Diagramm zeigt die ungefähre Kompressorreaktion an. Die senkrechte Achse repräsentiert den Ausgangspegel des Signals und die waagerechte Achse den Eingangspegel.

#### )**Dämpfungsanzeige**

Zeigt die Pegelabsenkung an.

#### !**DRIVE**

Stellt ein, in welchem Ausmaß der Kompressor angewendet wird. Je größer der Wert, desto stärker die Effekt.

**Wertebereich:** 0.00 – 10.00

**Equalizer**

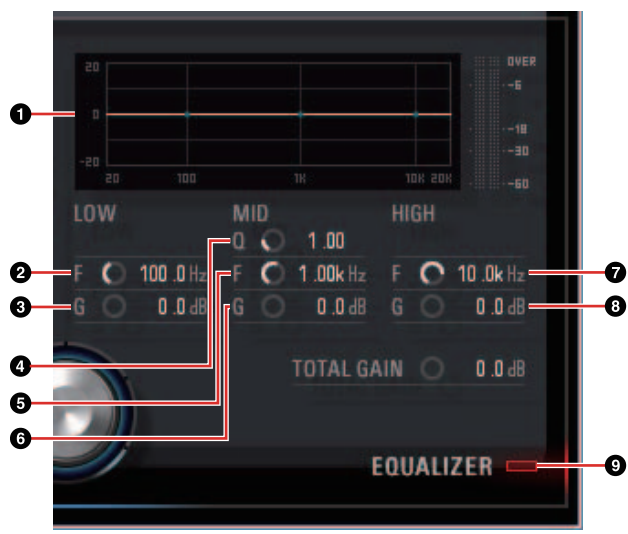

#### 1**Equalizer-Kurve**

Dieses Diagramm zeigt die Eigenschaften des 3-Band-Equalizers an. Die vertikale Achse repräsentiert den Pegel, die horizontale Achse die Frequenz. Sie können LOW, MID und HIGH einstellen, indem Sie den jeweiligen Griff im Diagramm ziehen.

#### 2**LOW F**

Stellt die Mittenfrequenz des unteren Bandes ein. **Wertebereich:** 20.0 Hz – 1.00 kHz

3**LOW G**

Stellt die Verstärkung (Gain) des unteren Bandes ein.

**Wertebereich:** –18.0 dB – +18.0 dB

#### 4**MID Q**

Stellt die Bandbreite des mittleren Bandes ein. **Wertebereich:** 0.50 – 16.00

#### 5**MID F**

Stellt die Mittenfrequenz des mittleren Bandes ein. **Wertebereich:** 20.0 Hz – 20.0 kHz

#### 6**MID G**

Stellt die Verstärkung (Gain) des mittleren Bandes ein. **Wertebereich:** –18.0 dB – +18.0 dB

#### 7**HIGH F**

Stellt die Mittenfrequenz des oberen Bandes ein. **Wertebereich:** 500.0 Hz – 20.0 kHz

#### 8**HIGH G**

Stellt die Verstärkung (Gain) des oberen Bandes ein. **Wertebereich:** –18.0 dB – +18.0 dB

#### 9**EQUALIZER ein/aus**

Schaltet den Equalizer ein (beleuchtet) und aus (dunkel).

### <span id="page-19-0"></span>**REV-X**

Dies ist der Bereich zum Konfigurieren der REV-X-Einstellungen. Es stehen drei REV-X-Typen zur Verfügung: Hall (Saal), Room (Raum) und Plate (Hallplatte).

#### **HINWEIS**

- •Der im Gerät integrierte REV-X und der REV-X der VST-Plug-in-Version haben dieselben Parameter. Die Parameter "OUTPUT" und "MIX" stehen jedoch nur in der VST-Plug-in-Version zur Verfügung.
- •Bei Verwendung des REV-X in Programmen der Cubase-Serie können Sie die Einstellungen des integrierten REV-X und des REV-X der VST-Plug-in-Version gemeinsam als Preset-Datei verwenden.
- •Wenn Sie den integrierten REV-X in Programmen der Cubase-Serie verwenden, schalten Sie die Einstellung "Direktes Mithören" im Programm ein.
- •Wenn Sie den REV-X der VST-Plug-in-Version dem Effekt-Slot von Programmen der Cubase-Serie zuweisen, wählen Sie ihn aus der Kategorie "Reverb" aus (im Fall der Vorgabeeinstellungen).
- •Das integrierte REV-X ist mit einem "FX Bus" ausgestattet, der verwendet wird, um das Signal von der DAW-Software zum REV-X zu senden. Um z. B. die aufgenommenen Audiodaten zum REV-X zu schicken, können Sie den Sound mit dem REV-X prüfen, welches während der Aufnahme zum Abhören verwendet wird.

### **Screenshot**

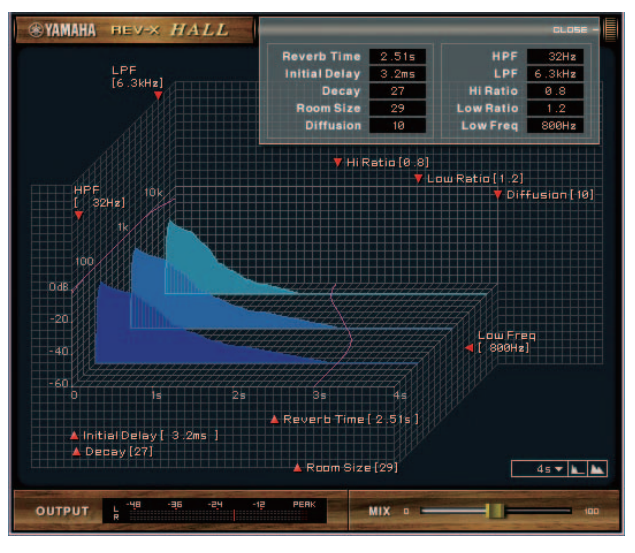

### **So öffnen Sie das Fenster**

#### **Von den Spezialfenstern für die Cubase-Serie aus**

- •Klicken Sie auf "REV-X-Bearbeitung" [\(Seite 16](#page-15-1)) im Abschnitt "Input-Settings-Fenster".
- •Klicken Sie auf "REV-X-Bearbeitung" [\(Seite 16](#page-15-1)) im Abschnitt "Reverb-Routing-Fenster".

#### **Vom dspMixFx UR824**

Klicken Sie auf "REV-X-Bearbeitung" ([Seite 11](#page-10-2)) im Abschnitt "Master-Bereich".

### **Bedienelemente**

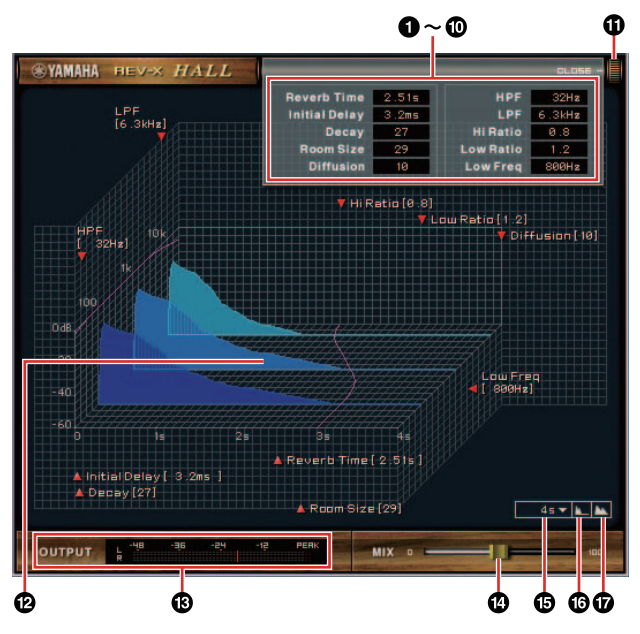

#### **HINWEIS**

Dieser Abschnitt verwendet den Hall-Typ des REV-X als Beispiel.

#### **O**Reverb Time

Stellt die Reverb-Zeit ein. Dieser Parameter ist mit Room Size verknüpft. Der einstellbare Wertebereich variiert je nach REV-X-Typ.

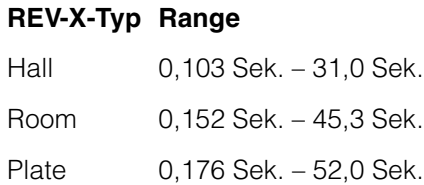

#### 2**Initial Delay**

Stellt die Zeitspanne zwischen dem Direktsignal und den ersten Reflexionen (Echos) ein, die darauf folgen.

**Wertebereich:** 0.1 msec – 200.0 msec

#### 3**Decay**

Stellt die Eigenschaft der Hüllkurve ab dem Moment, an dem der Hall einsetzt, bis zu dem Moment ein, an dem er schwächer wird und ausklingt.

**Wertebereich:** 0 – 63

#### 4**Room Size**

Stellt die Größe des simulierten Raums ein. Dieser Parameter ist mit Reverb Time verknüpft.

**Wertebereich:** 0 – 31

#### 5**Diffusion**

Stellt die Breite (Verteilung) des Halls ein. **Wertebereich:** 0 – 10

#### 6**HPF**

Stellt die Grenzfrequenz des Hochpassfilters ein. **Wertebereich:** 20 Hz – 8.0 kHz

#### 7**LPF**

Stellt die Grenzfrequenz des Tiefpassfilters ein.

**Wertebereich:** 1.0 kHz – 20.0 kHz

#### 8**Hi Ratio**

Stellt mit Hilfe eines Verhältnisses relativ zur Reverb-Zeit die Halldauer des oberen Frequenzbereichs ein. Wenn dieser Parameter auf 1 gestellt ist, wird die tatsächliche festgelegte Reverb-Zeit auf den Klang angewendet. Je niedriger der Wert, desto kürzer die Halldauer des oberen Frequenzbereichs.

**Wertebereich:** 0.1 – 1.0

#### 9**Low Ratio**

Stellt mit Hilfe eines Verhältnisses relativ zur Reverb-Zeit die Halldauer des unteren Frequenzbereichs ein. Wenn dieser Parameter auf 1 gestellt ist, wird die tatsächliche festgelegte Reverb-Zeit auf den Klang angewendet. Je niedriger der Wert, desto kürzer die Halldauer des unteren Frequenzbereichs.

**Wertebereich:** 0.1 – 1.4

#### )**Low Freq**

Stellt die Frequenz der Low Ratio ein.

**Wertebereich:** 22.0 Hz – 18.0 kHz

#### !**OPEN/CLOSE**

Öffnet und schließt das Fenster, das die Reverb-Einstellungen vornimmt.

#### @**Diagramm**

Zeigt die Halleigenschaften an. Die senkrechte Achse repräsentiert den Signalpegel, die waagerechte Achse die Zeit und die Z-Achse die Frequenz. Sie können die Halleigenschaften einstellen, indem Sie die Griffe im Diagramm ziehen.

#### #**OUTPUT (nur VST-Plug-in-Version)**

Zeigt den Ausgangspegel des REV-X an.

#### \$**MIX (nur VST-Plug-in-Version)**

Stellt die Ausgangspegelbalance zwischen dem ursprünglichen Klang und dem Effektklang ein.

#### **Wertebereich:** 0% – 100%

#### %**Zeitachseneinstellung**

Wählt den Anzeigebereich der Zeit (waagerechte Achse) im Diagramm aus.

**Anzeigebereich:** 500 msec – 50 sec

#### ^**Herauszoomen**

Verkleinert den Anzeigebereich der Zeit (waagerechte Achse) im Diagramm.

#### &**Hineinzoomen**

Vergrößert den Anzeigebereich der Zeit (waagerechte Achse) im Diagramm.

#### **TIPPS**

- •Einige Parameter können Sie auf ihre Vorgabewerte zurücksetzen, indem Sie die [Strg]-/ [Command]-Taste gedrückt halten, wenn Sie auf die Dreh- und Schieberegler und Fader klicken.
- •Sie können die Parameter feiner einstellen, indem Sie die [UMSCHALT]-Taste gedrückt halten, während Sie die Dreh- und Schieberegler und Fader ziehen.

# <span id="page-22-0"></span>**Verwendungsbeispiele**

# <span id="page-22-1"></span>**Einführung**

Dieser Abschnitt beschreibt einige Beispiele für die Verwendung des Geräts. Es wird davon ausgegangen, dass die Audiotreibereinstellungen der DAW-Software korrekt anhand des Abschnitts "Grundlagen der Bedienung" in dem mitgelieferten Heft "Einführung" konfiguriert wurden. Wenn Sie sie noch nicht konfiguriert haben, führen Sie anhand des Abschnitts "Grundlagen der Bedienung" die Konfiguration durch.

### <span id="page-22-2"></span>**Aufnehmen mit Kanaleffekt und REV-X**

Dieser Abschnitt zeigt, wie Sie unter Verwendung des eingebauten Kanaleffekts und des REV-X in der DAW-Software Gesang aufnehmen. Bei Verwendung von Programmen der Cubase-Serie kann die Verwendung einer Projektvorlage praktisch sein. Diese Projektvorlagen enthalten die Einstellungen für Channel Strip und REV-X. Sie können sofort nach dem Öffnen einer dieser Projektvorlagen mit dem Aufnehmen beginnen. Wenn Sie andere Programme verwenden als die Cubase-Serie, verwenden Sie dspMixFx UR824.

### **Anschlussbeispiel**

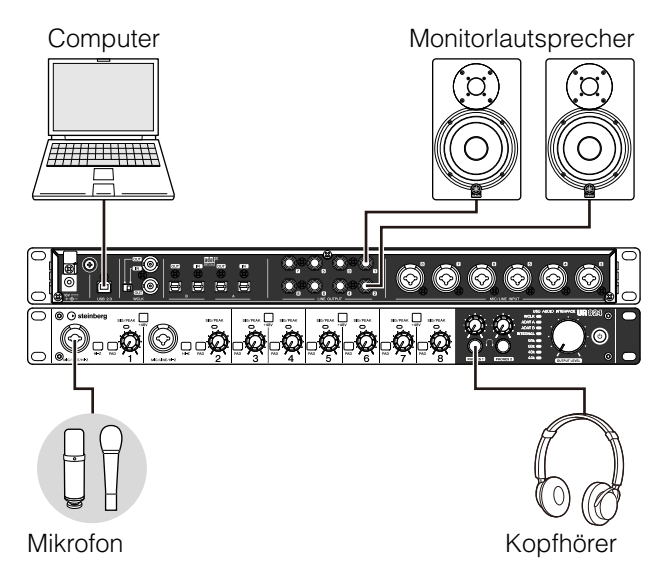

### **Bedienung**

#### **Programme des Cubase-Serie**

**1. Starten Sie die DAW der Cubase-Serie.** Das Fenster Projekt-Assistent erscheint.

- **2.** Wählen Sie bei "Recording" im Fenster **Projekt-Assistent die Projektvorlage "Steinberg UR824 Vocal-Inst Recording 1" aus, und klicken Sie dann auf [Erzeugen].**
- **3. Schalten Sie wie folgt Direktes Mithören ein.** [Geräte]  $\rightarrow$  [Geräte konfigurieren...]  $\rightarrow$ [Yamaha Steinberg USB ASIO] (Windows) oder [Steinberg UR824] (Mac) Häkchen bei .Direktes Mithören" setzen  $\rightarrow$  [OK]
- **4. Vergewissern Sie sich, dass die Anzeigen**  "Aufnahme aktivieren" und "Monitor" der **Audiospur eingeschaltet sind (leuchten).**

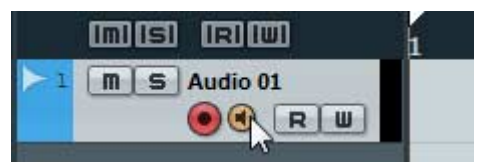

**5. Singen Sie in das Mikrofon, und stellen Sie währenddessen mit dem INPUT-GAIN-Regler am Gerät den Signalpegel des Mikrofons ein.**

Stellen Sie den Eingangssignalpegel ein, so dass die SIG/PEAK-Anzeige bei Spitzenpegeln geringfügig rot aufleuchtet.

- **6. Singen Sie in das Mikrofon, und stellen Sie währenddessen mit dem PHONES-Regler am Gerät die Lautstärke des Kopfhörers ein.**
- **7. Nehmen Sie im Input-Settings-Fenster die Einstellungen für Kanaleffekt und REV-X vor.**

Wählen Sie je nach dem gewünschten Einfügepunkt die Kanaleffekt-Einfügestelle aus. Die Vorgabeeinstellung ist "Unterer Bereich" (sowohl auf das Monitorsignal als auch auf das Aufnahmesignal angewendet). Einzelheiten zur Einfügestelle finden Sie unter "Einfügestelle für den Kanaleffekt" [\(Seite 16](#page-15-2)) im Abschnitt "Spezialfenster für die Cubase-Serie".

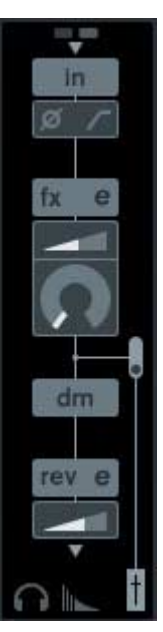

**8.** Klicken Sie auf "Aufnahme", um die **Aufnahme zu starten.**

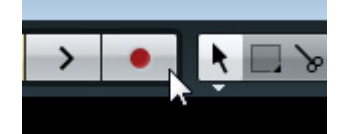

**9. Wenn Sie mit der Aufnahme fertig sind, klicken Sie auf "Stop", um sie zu beenden.**

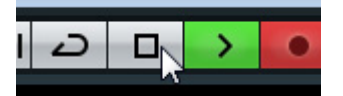

**10. Schalten Sie "Monitor" für die Audiospur aus (dunkel).**

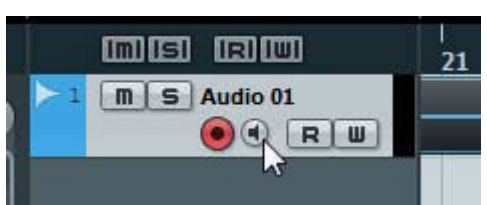

**11. Klicken Sie auf das Lineal, um den Projektcursor an den gewünschten Startpunkt für die Wiedergabe zu bewegen.**

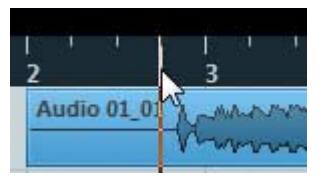

**12. Klicken Sie auf "Start", um den aufgenommenen Klang zu prüfen.**

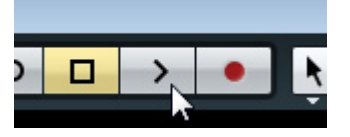

Wenn Sie sich den Klang über Monitorlautsprecher anhören, stellen Sie mit dem OUTPUT-LEVEL-Regler am Gerät den Ausgangssignalpegel ein.

Der Vorgang ist nun abgeschlossen.

#### **Andere Programme als die Cubase-Serie**

- **1. Starten Sie Ihre DAW-Software.**
- **2. Öffnen Sie dspMixFx UR824.**

Anweisungen zum Öffnen von dspMixFx UR824 finden Sie im Abschnitt "So öffnen Sie das Fenster" [\(Seite 9](#page-8-1)).

**3. Stellen Sie mit dem INPUT-GAIN-Regler am Gerät den Signalpegel des Mikrofons ein.**

> Stellen Sie den Eingangssignalpegel ein, so dass die SIG/PEAK-Anzeige bei Spitzenpegeln geringfügig rot aufleuchtet.

- **4. Stellen Sie mit dem PHONES-Regler am Gerät den Ausgangssignalpegel des Kopfhörers ein.**
- **5. Nehmen Sie in dspMixFx UR824 die Einstellungen für Kanaleffekt und REV-X vor.**

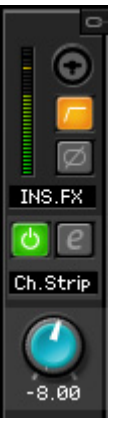

- **6. Starten Sie in Ihrer DAW-Software die Aufnahme.**
- **7. Wenn Sie mit der Aufnahme fertig sind, stoppen Sie sie.**
- **8. Spielen Sie den neu aufgenommenen Klang ab, um ihn zu prüfen.**

Der Vorgang ist nun abgeschlossen.

### <span id="page-23-0"></span>**Anschließen des Mikrofonvorverstärkers**

Dieser Abschnitt zeigt, wie Sie die Anzahl der aufnehmbaren analogen Eingangskanäle durch Anschließen eines achtkanaligen Mikrofonvorverstärkers erweitern können. In diesem Beispiel können Sie auf sechzehn Kanälen aufnehmen, indem Sie bis zu sechzehn Mikrofone an den Geräten anschließen. Verwenden Sie die Buchse OPTICAL A IN (ADAT) am Gerät, um das Audiosignal zuzuführen, und verwenden Sie die Buchse WCLK OUT am Gerät, um das Wordclock-Signal an den Mikrofonvorverstärker auszugeben.

### **Anschlussbeispiel**

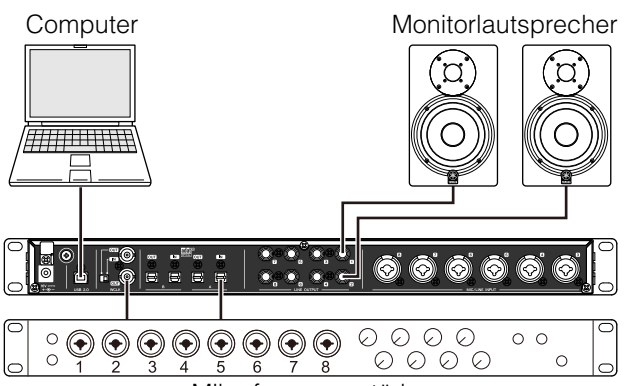

Mikrofonvorverstärker

### **Bedienung**

- **1. Verbinden Sie die optische Ausgangsbuchse (ADAT) des Mikrofonvorverstärkers mit der Buchse OPTICAL A IN am Gerät.**
- **2. Verbinden Sie die WCLK-OUT-Buchse des Geräts mit dem Wordclock-Anschluss des Mikrofonvorverstärkers.**
- **3. Schalten Sie im folgenden Fenster die**  Wordclock-Quelle des Geräts auf ..Internal" um.

#### **Windows**

"(Gerätename)-Fenster" [\(Seite 7](#page-6-2)) im Abschnitt "Systemsteuerung des Audiotreibers".

#### **Mac**

Audio-MIDI Konfiguration

**4. Schalten Sie die Wordclock-Quelle des Mikrofonvorverstärkers auf die Wordclock-Eingangsbuchse um.**

Informationen zum Umschalten der Wordclock-Quelle des Mikrofonvorverstärkers finden Sie im Benutzerhandbuch des jeweiligen Vorverstärkers.

**5. Schalten Sie den DIGITAL MODE für die Buchse OPTICAL A am Gerät im "Setup-Fenster" ([Seite 12\)](#page-11-0) im Abschnitt "dspMixFx UR824" oder im "Settings-Fenster" ([Seite 18](#page-17-1)) im Abschnitt "Spezialfenster für die Cubase-Serie" auf "ADAT" um.**

Der Vorgang ist nun abgeschlossen.

### <span id="page-24-0"></span>**Verwendung des Geräts ohne Computer**

Dieser Abschnitt zeigt, wie Sie das Gerät ohne Computer verwenden – so ist der Einsatz als eigenständiges Mischpult oder als A/D-D/A-Wandler möglich. Sie können die in dspMixFx UR824 für DSP-Mischpult und DSP-Effekt konfigurierten Einstellungen im Gerät speichern. Diese Einstellungen bleiben auch beim Ausschalten des Geräts erhalten.

### **Anschlussbeispiel**

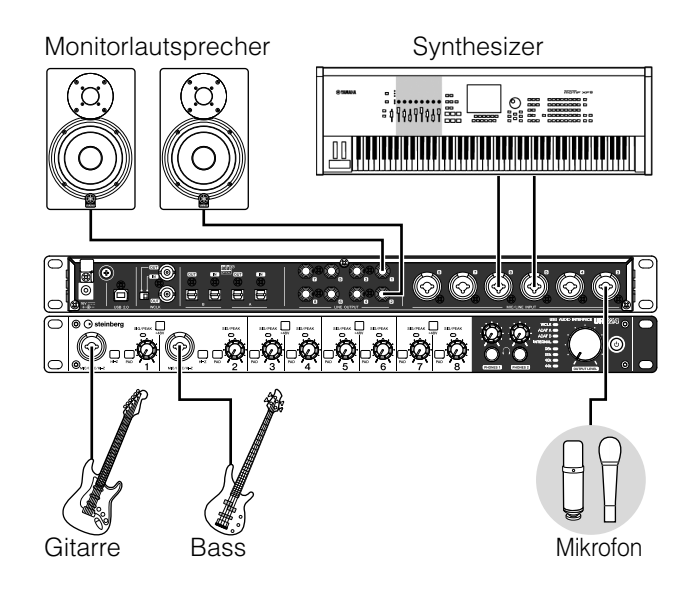

### **Vorgehensweise**

- **1. Schließen Sie das Gerät über ein USB-Kabel an einen Computer an.**
- **2. Schalten Sie das Gerät ein.**
- **3. Öffnen Sie dspMixFx UR824.** Anweisungen zum Öffnen von dspMixFx UR824 finden Sie unter "So öffnen Sie das Fenster"

([Seite 9\)](#page-8-1) im Abschnitt "dspMixFx UR824".

- **4. Konfigurieren Sie die Einstellungen von DSP-Mischpult und -Effekt.**
- **5. Wenn Sie die Einstellungen vorgenommen haben, klicken Sie auf [X] oben links im Fenster, um dspMixFx UR824 zu schließen.**

Die Einstellungen von dspMixFx UR824 werden im Gerät gespeichert.

Der Vorgang ist nun abgeschlossen.

# <span id="page-25-6"></span><span id="page-25-0"></span>**Anhang**

# <span id="page-25-1"></span>**Glossar**

#### **MIX**

MIX bezieht sich auf die Stereo-Ausgangssignale, die im Gerät fließen. Die Eingangssignale zum Gerät fließen zu jedem MIX. Sie können jeden MIX jeder analogen oder digitalen Ausgangsbuchse zuweisen.

### <span id="page-25-2"></span>**VST-Plug-in**

VST (Virtual Studio Technology) ist eine von Steinberg entwickelte Technologie, die die Integration von virtuellen Effektprozessoren und Instrumenten in Ihre digitale Audioumgebung ermöglicht. VST-Plug-ins sind instrumenten- und effektbasierte Softwareprogramme im VST-Format. Wenn Sie ein VST-Plug-in auf Ihrem Computer installieren, läuft es in jeder mit VST-Plug-ins kompatiblen DAW-Software, zum Beispiel die Cubase-Serie.

### <span id="page-25-3"></span>**DAW (Digital Audio Workstation)**

DAW ist ein integratives Musikproduktionssystem, mit dem Sie digitale Audiodaten aufnehmen und bearbeiten können. DAW-Softwareprogramme sind Anwendungen, die Ihnen den Aufbau solcher umfassenden Systeme auf einem Computer ermöglichen.

#### <span id="page-25-4"></span>**Die Wordclock**

Die Wordclock synchronisiert das Timing der Verarbeitung von Audiosignalen, wenn zwischen mehreren Geräten digitale Audiodaten übertragen werden. Normalerweise sendet ein Gerät ein Referenz-Wordclock-Signal, und die anderen Geräte empfangen dieses Wordclock-Signal und werden mit ihm synchronisiert. Wenn das Wordclock-Signal nicht richtig übertragen wird, kann es sein, dass Klickgeräusche auftreten oder die Aufnahme fehlschlägt, auch wenn die Sampling-Frequenzen der verschiedenen Geräte auf denselben Wert eingestellt sind.

#### <span id="page-25-5"></span>**Puffergröße**

Puffergröße bezieht sich auf die Speichermenge, die verwendet wird, um während der Wiedergabe und Aufnahme Daten temporär zwischenzuspeichern. Es wird empfohlen, die Puffergröße je nach Situation anzupassen. Normalerweise reduziert eine größere Puffergröße die Prozessorlast des Computers, erzeugt aber Latenz (Zeitverzögerung). Kleinere Puffergrößen verringern die Latenz, erhöhen aber die Prozessorlast des Computers. Diese hohe Prozessorlast des Computers kann dazu führen, dass Störgeräusche entstehen oder der Klang abgeschnitten wird.

#### <span id="page-25-7"></span>**Scene**

Eine Szene besteht aus gespeicherten Daten, die die Einstellungen des Hauptfenster von dspMixFx UR824 enthalten. Sie können die gespeicherte Szene in dspMixFx UR824 aufrufen, und es können bis zu 20 Szenen gespeichert werden.

#### **Einstellungsdatei von dspMixFx UR824**

Die Einstellungsdatei von dspMixFx UR824 ist eine Datendatei, die bis zu 20 Szenen enthält, die auf Ihrem Computer gespeichert werden können. Sie können die Einstellungsdatei von dspMixFx UR824 in dspMixFx UR824 laden.

#### <span id="page-25-8"></span>**Sweet-Spot-Daten**

Sweet-Spot-Daten sind voreingestellte Einstellungsdaten für den Sweet Spot Morphing Channel Strip (Kanaleffekt), die von hochkarätigen Ingenieuren erzeugt wurden. Diese Daten enthalten die Einstellungen für Kompressor und Equalizer, die jeweils auf fünf Punkten um den MORPH-Regler gespeichert sind.

#### <span id="page-25-9"></span>**Sidechain-Filter**

Der Sidechain-Filter ist ein Peaking-Filter, der den Frequenzbereich einstellt, auf den der Kompressor angewendet wird. Er enthält die Parameter Q (Bandbreite), F (Mittenfrequenz) und G (Verstärkung). Wenn beispielsweise der Kompressor den Audiosignalpegel zu stark reduziert, weil nur die angegebene Frequenz des Audiosignals einen hohen Pegel besitzt (und andere Frequenzen leiser sind), können Sie den Pegel der angegebenen Frequenz mit Hilfe dieses Peaking-Filters selektiv verringern. Dies verhindert, dass der Kompressor den Pegel zu stark reduziert.

### <span id="page-26-0"></span>**Inhalt des Einführungsabschnitts**

### **VORSICHTSMASSNAHMEN**

### **Einführung**

Eine Mitteilung vom Entwicklerteam Mitgeliefertes Zubehör So lesen Sie das Handbuch

### **Bedienelemente und Anschlüsse**

Rückseite Vorderes Bedienfeld

### **Setup (Einrichtung)**

- 1. Herstellen der Netzversorgung
- 2. Installieren von Cubase AI
- 3. Installieren von TOOLS for UR824
- 4. Herunterladen der Lizenz (Aktivieren)

### **Grundlegende Bedienungsschritte**

Einführung Anschlussbeispiel Konfigurieren der Audiotreibereinstellungen der DAW-Software

### **Fehlerbehebung**

### **Anhang**

Inhalt des Benutzerhandbuchs Deinstallieren von TOOLS for UR824 Technische Daten

# <span id="page-27-0"></span>**Signalfluss**

Das folgende Schaubild zeigt den Signalfluss im Gerät an.

#### **HINWEIS**

- •Die Controller am Gerät wie zum Beispiel der Schalter HI-Z und die Regler INPUT GAIN und OUTPUT LEVEL sind in diesem Schaubild nicht enthalten.
- •Die einzelnen Parameter können Sie anhand von "dspMixFx UR824" ([Seite 8\)](#page-7-1) oder "Spezialfenster für die Cubase-Serie" ([Seite 14\)](#page-13-2) konfigurieren.
- •Einige Abschnitte des folgend abgebildeten Signalflusses sind je nach den Routing-Einstellungen im Gerät verschieden.

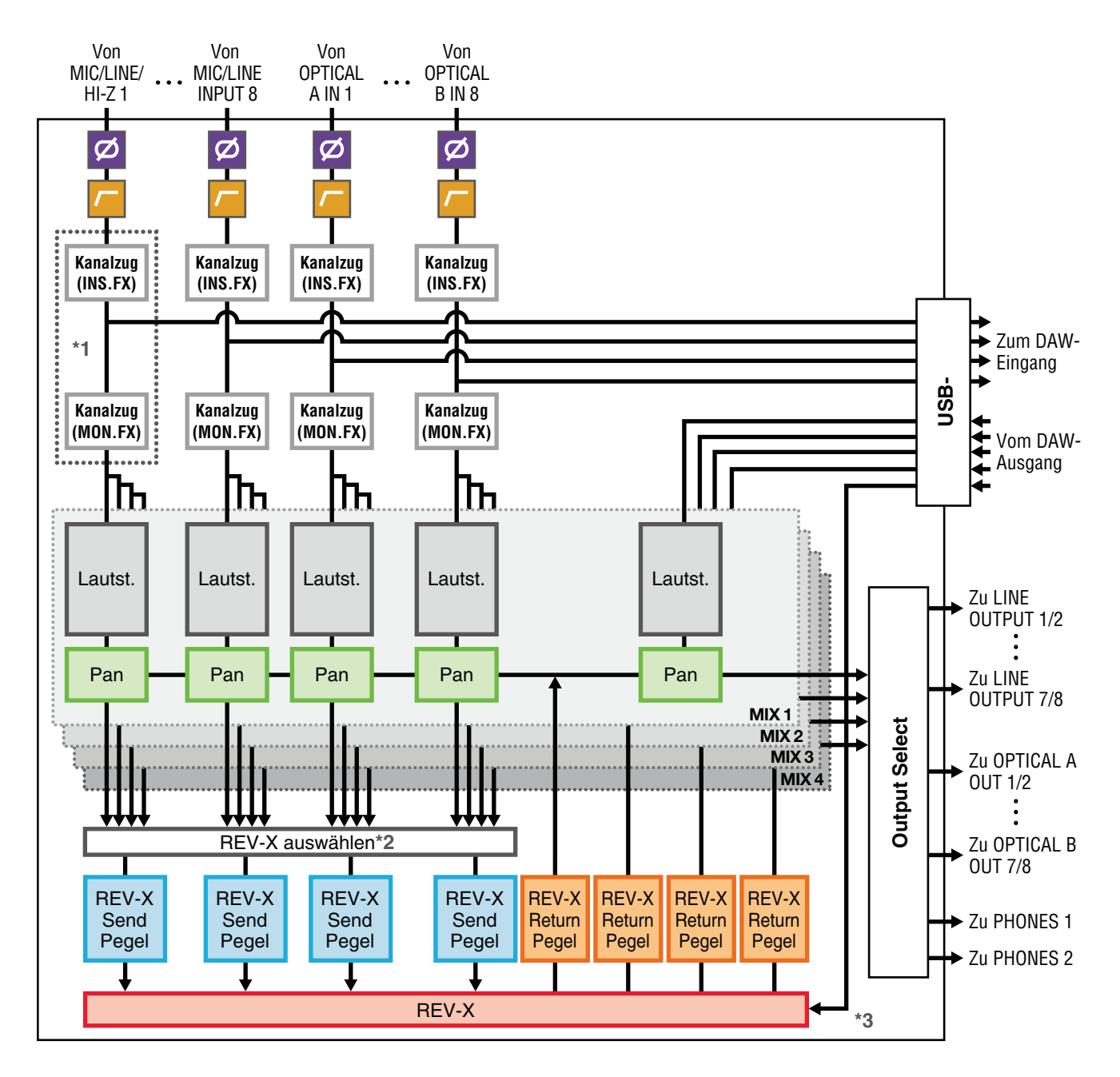

\*1Das folgende Schaubild zeigt die Einfügestelle für den Ch.Strip (Kanaleffekt) an.

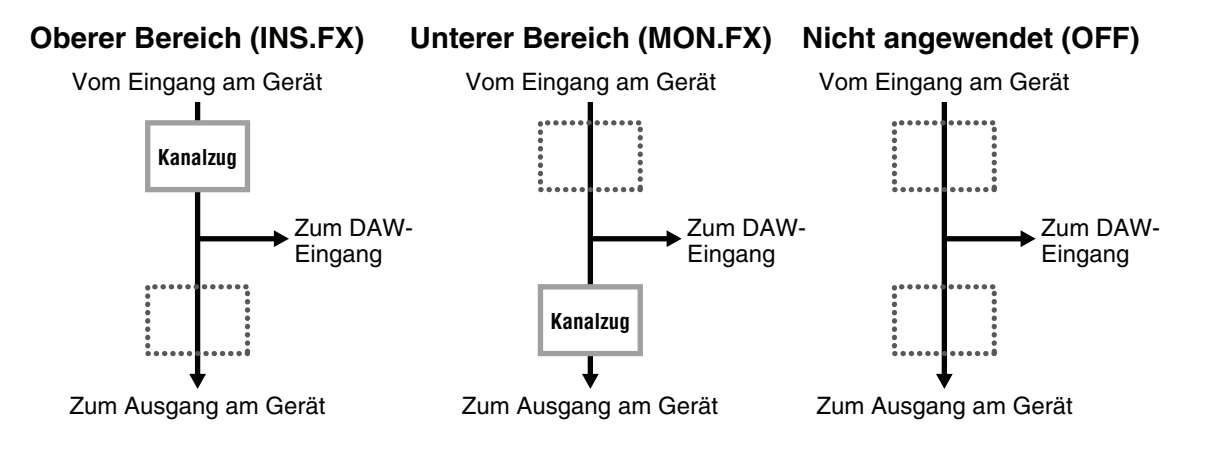

Sie können acht Kanaleffekte auf Monokanäle oder vier Kanaleffekte auf einen Stereokanal anwenden.

\*2 Nur eines der MIX-Signale 1–4 kann an das REV-X gesendet werden.

\*3 Das integrierte REV-X ist mit einem "FX Bus" ausgestattet, der verwendet wird, um das Signal von der DAW-Software zum REV-X zu senden. Um z. B. die aufgenommenen Audiodaten zum REV-X zu schicken, können Sie den Sound mit dem REV-X prüfen, welches während der Aufnahme zum Abhören verwendet wird.

### <span id="page-29-0"></span>**Blockschaltbilder**

#### **UR824 – 44.1/48 kHz**

8 Analog In/Out, 16 Digital In/Out, 26 DAW In/24 DAW Out 8+2 BUS

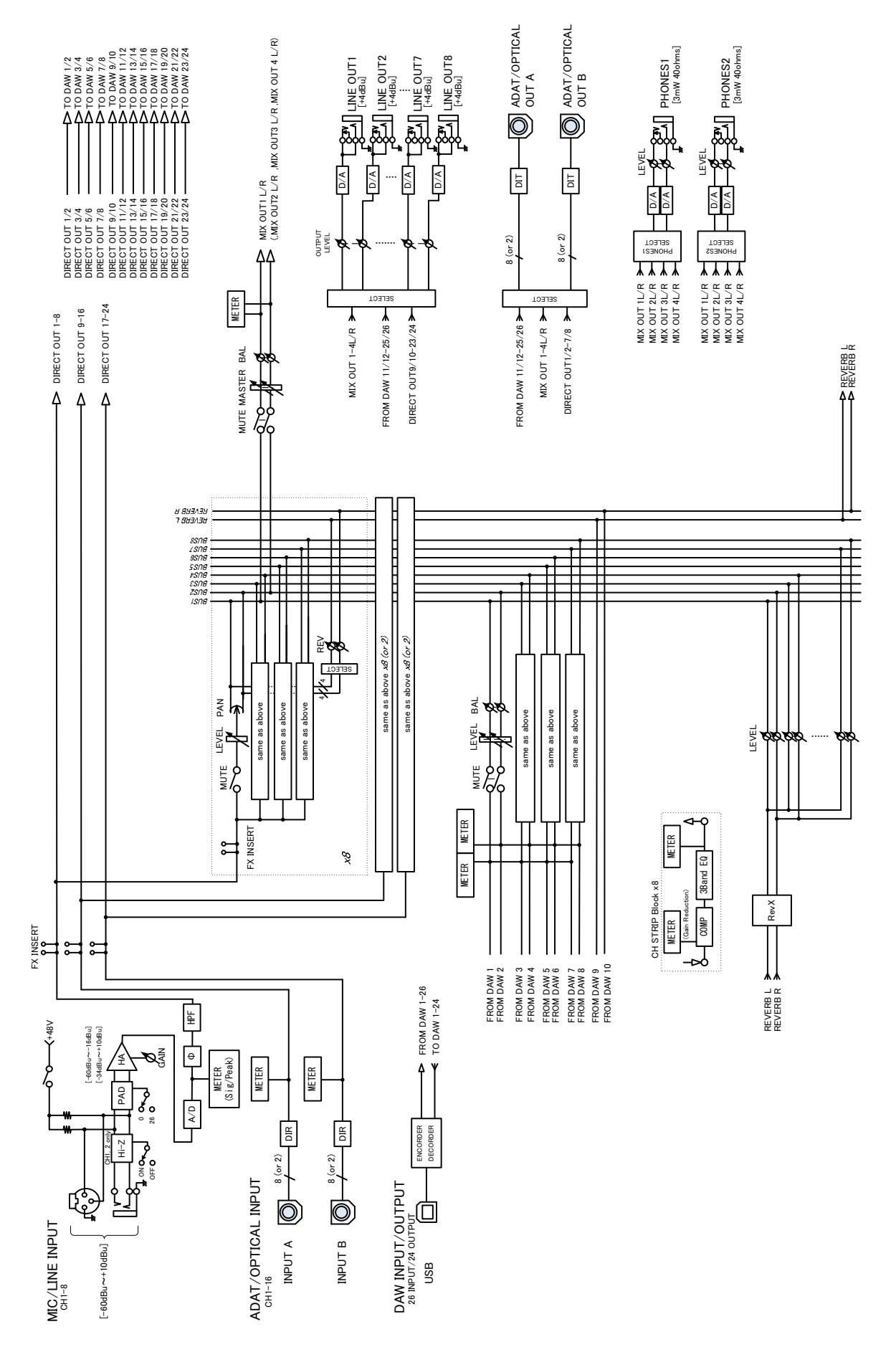

**UR824 – 88.2/96 kHz**

8 Analog In/Out, 8 Digital In/Out, 18 DAW In/16 DAW Out 8+2 BUS

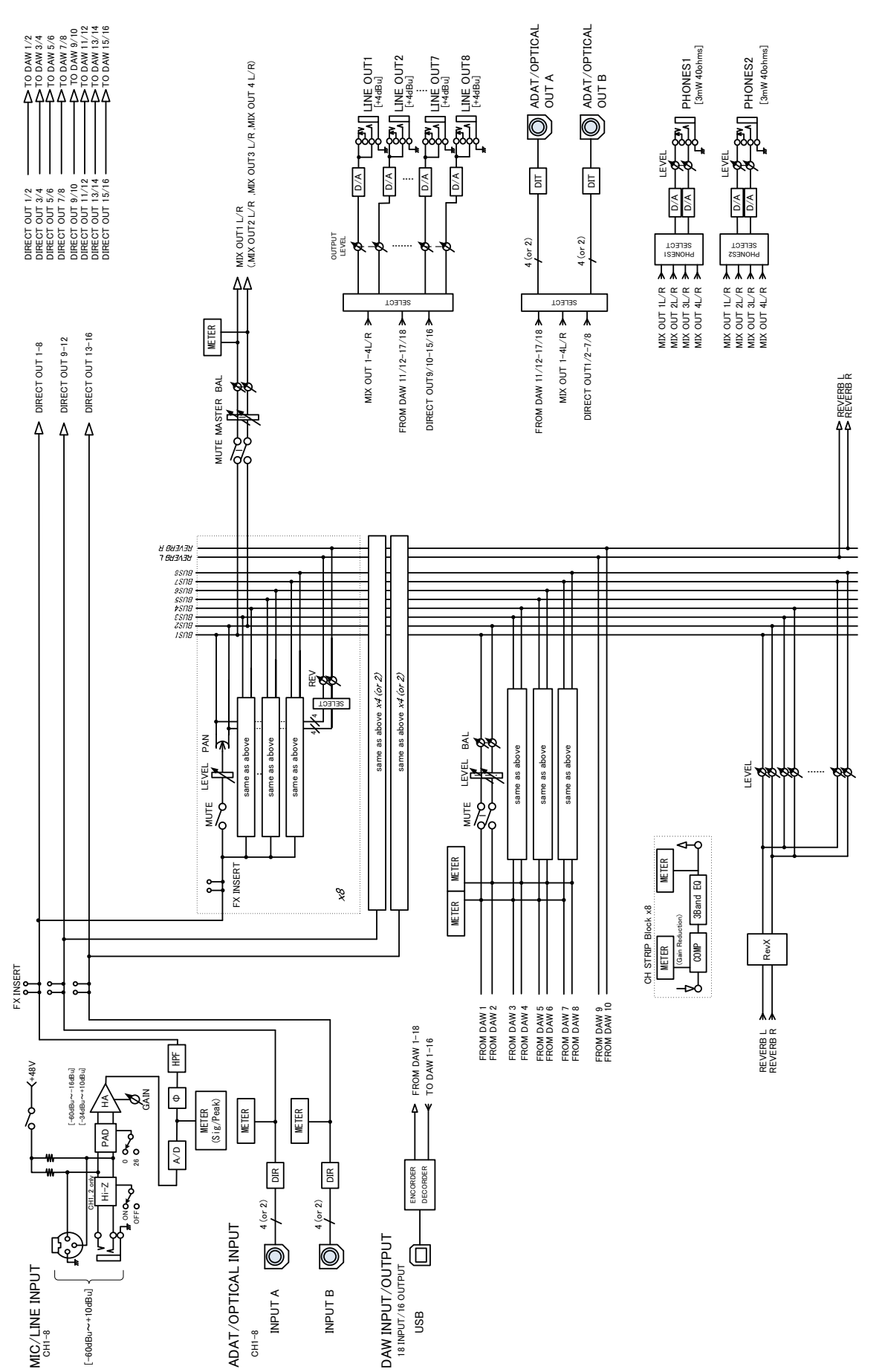

Steinberg Web Site http://www.steinberg.net

C.S.G., Pro Audio Division © 2011 Yamaha Corporation

109MW-B0

![](_page_31_Picture_3.jpeg)